66003041 LT-H0315B/A9\_Manual V02

# **タッチパネル PC**

# **LT-H0315B/A9 シリーズ ユーザーズマニュアル**

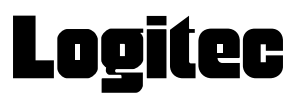

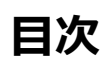

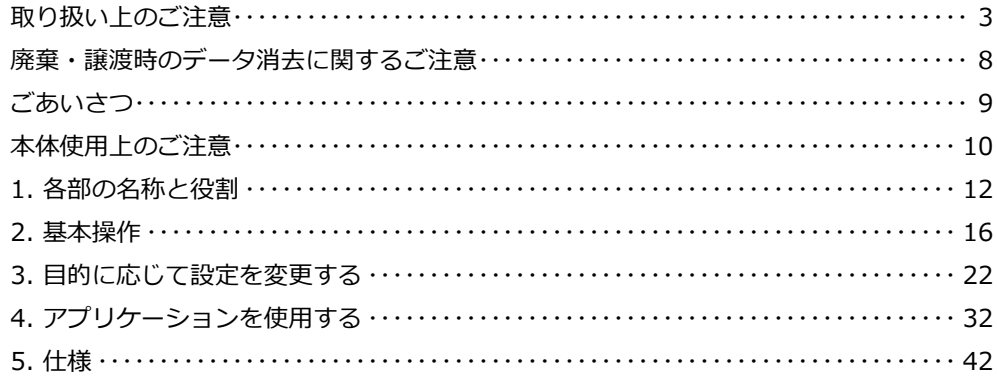

## **取り扱い上のご注意**

#### **本製品を正しく安全に使用するために**

- ・ 本書では製品を正しく安全に使用するための重要な注意事項を説明しています。 必ずご使用前にこの注意事項を読み、記載事項にしたがって正しくご使用ください。
- ・ 本書は読み終わった後も、必ずいつでも見られる場所に保管しておいてください。

#### **動作環境温度**

・ 本製品は以下の温度条件下でご使用ください。 動作環境温度(AC アダプタ接続時) :0℃~ 40℃(湿度 20%~ 70% ただし結露しないこと) 保存環境温度 :-10℃~ 50℃(湿度 10%~ 90%)

#### **表示について**

・ この「取扱い上のご注意」では以下のような表示(マークなど)を使用して、注意事項を説明しています。内容をよ く理解しながら本文をお読みください。

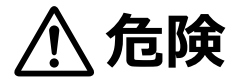

この表示を無視して取扱いを誤った場合、使用者が死亡または重傷を負う危険が切迫して生じ る可能性がある項目です。

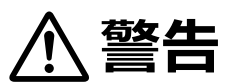

この表示を無視して取扱いを誤った場合、使用者が死亡または重傷を負う危険性がある項目で す。

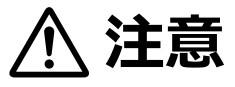

この表示を無視して取扱いを誤った場合、使用者が障害を負う危険性、もしくは物的損害を負 う危険性がある項目です。

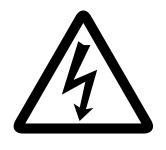

三角のマークは何かに注意しなければならないことを意味します。三角の中には注意する項目 が絵などで表示されます。例えば、左図のマークは感電に注意しなければならないことを意味 します。

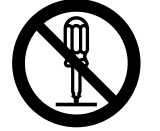

丸に斜線のマークは何かを禁止することを意味します。丸の中には禁止する項目が絵などで表 示されます。例えば、左図のマークは分解を禁止することを意味します。

塗りつぶしの丸のマークは何かの行為を行なわなければならないことを意味します。丸の中に は行なわなければならない行為が絵などで表示されます。例えば、左図のマークは AC アダプ タのプラグをコンセントから抜かなければならないことを意味します。

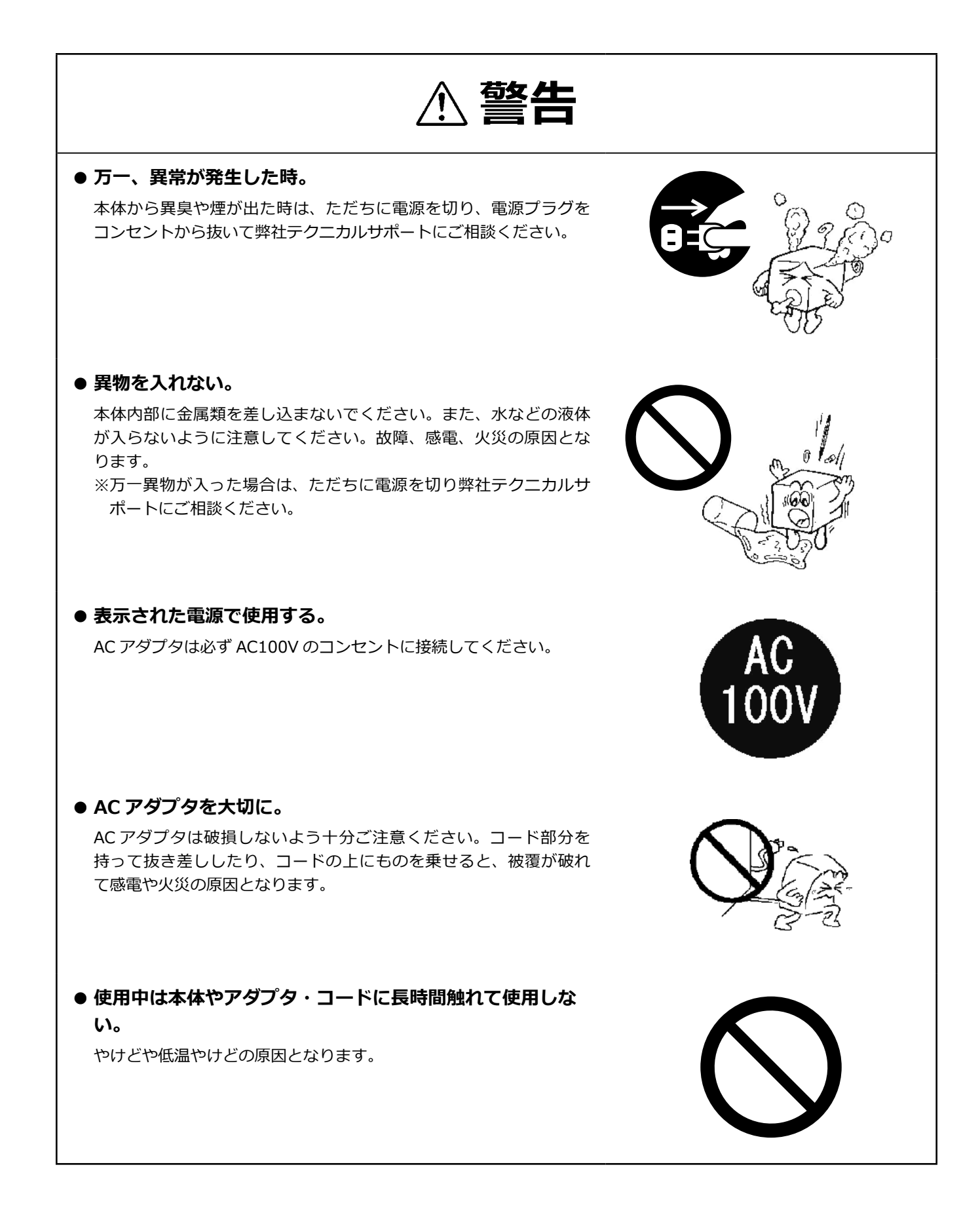

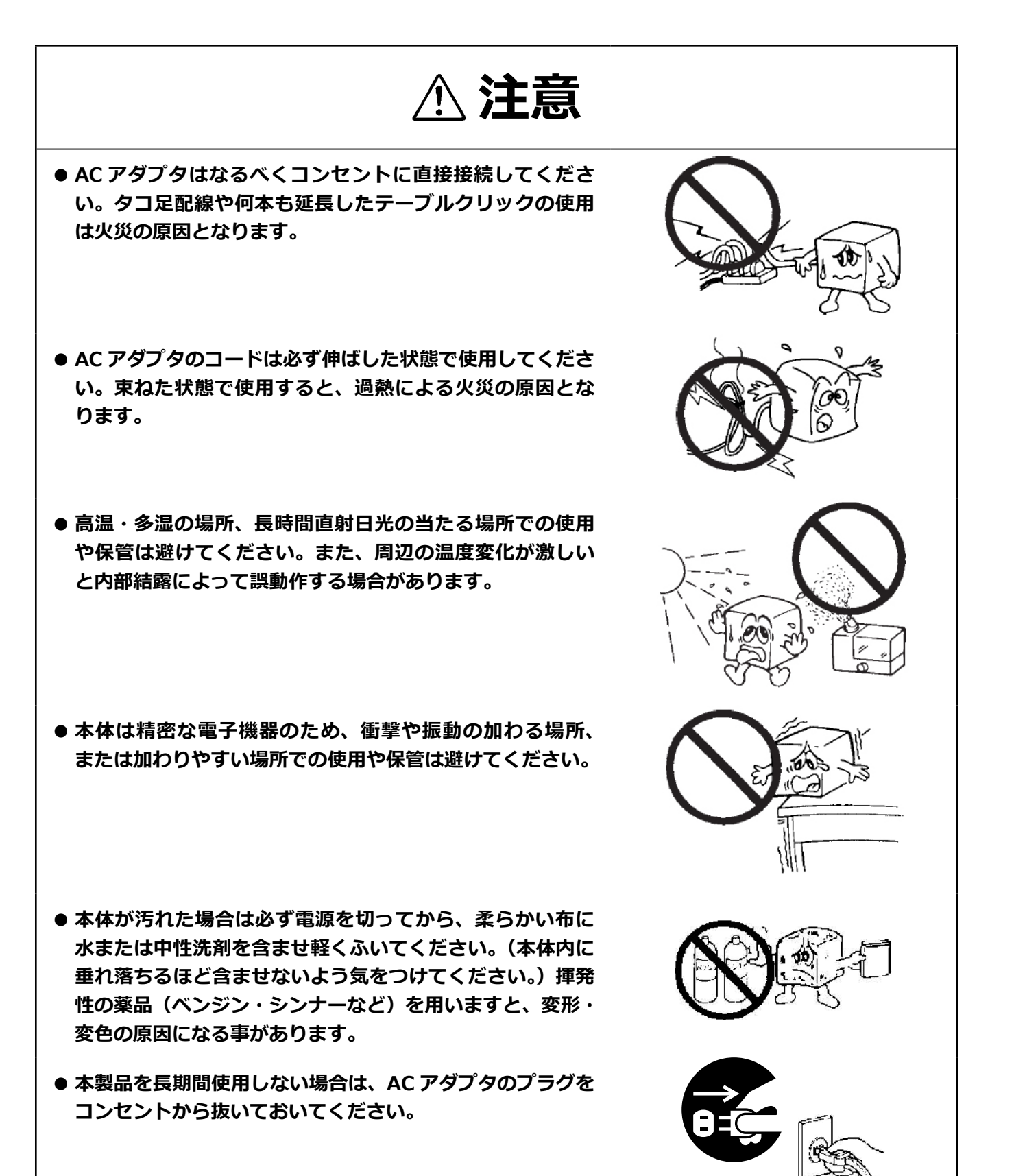

5

- 本製品を使用して、サウンドを再生する場合には、必ず最 **初に音量を最小にして、適切なレベルまで少しずつ上げて ください。これを行わないと機器や聴覚に障害が発生する 場合があります。特にヘッドフォンを使用する場合は、必 ず最初にヘッドフォンを耳から離した状態で音量を確認し てください。**
- 本製品には、有寿命品が含まれております。コンデンサ、 **AC アダプタ等の経時による劣化(輝度の変化、色の変化、 輝度と色の均一性の変化、焼き付き、欠点の増加、感度低下、 機能低下など)生じた場合は、保証期間でも有償修理とさ せて頂きます。**
- **継続してご使用になる場合には、定期的なデータのバック アップ及びメンテナンス(有寿命品の交換、清掃)を行っ てください。**

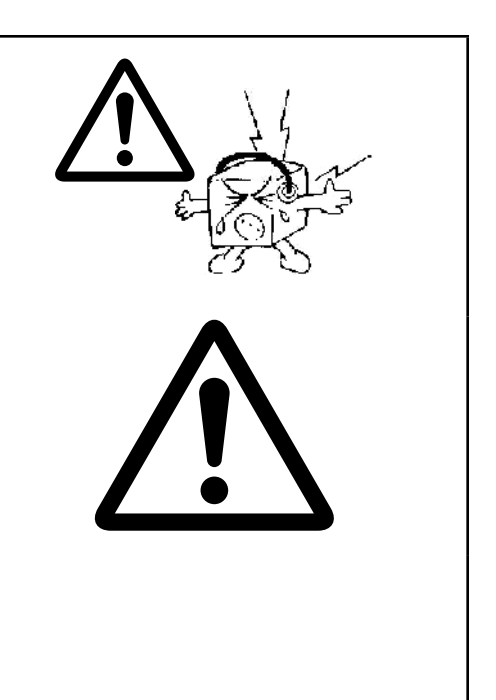

### **■電波に関する注意事項**

この機器の仕様周波数帯では、電子レンジ等の産業・科学・医療用機器のほか工場の製造ライン等で使用されている移 動体識別用の構内無線局(免許を要する無線局)及び特定小電力無線局(免許を要しない無線局)並びにアマチュア無 線局(免許を要する無線局)が運用されています。

- 1 この機器を使用する前に、近くで移動体識別用の構内無線局及び特定小電力無線局ならびにアマチュア無線局が運 用されていないことを確認してください。
- 2 万一、この機器から移動体識別用の構内無線局に対して有害な電波干渉の事例が発生した場合には、速やかに使用 周波数を変更するか又は電波の発射を停止した上、弊社テクニカルサポートまでご連絡いただき、混乱回避のため の処置等 ( 例えば、パーティションの設置など)についてご相談してください。
- 3 その他、この機器から移動体識別用の特定小電力無線局あるいはアマチュア無線局に対して有害な電波干渉の事態 が発生した場合など何かお困りのことが起きたときは弊社テクニカルサポートまでお問い合わせください。
- 4 法令により、無線 LAN の 5GHz 帯の 5.3GHz 帯を屋外で使用することは禁止されています。5.2GHz 帯は条件付で 屋外使用が可能です。

### **■電波障害自主規制について**

この装置は、クラスA情報技術装置です。 この装置を住宅環境で使用すると電波妨害を引きおこすことがあります。 この場合には使用者が適切な対策を講ずるよう要求されることがあります。  $VCCI-A$ 

## **廃棄・譲渡時のデータ消去に関するご注意**

■ご使用の弊社製品を廃棄等される際には、以下の事項にご注意ください。

- ●本製品を廃棄する際、内蔵ストレージに記録されたお客様のデータが再利用され、データが流出してしまうことがあ ります。
- ●内蔵ストレージに記録されたデータは、「削除」や「フォーマット」を行っただけではデータが消えたように見える だけで、特殊なソフトウェアなどを使うことにより、消したはずのデータが再生されることがあります。 内蔵ストレージ上のデータが第三者に流出することがないよう全データの消去の対策をお願いいたします。また、内 蔵ストレージ上のソフトウェアを消去することなく本製品を譲渡しますと、ソフトウェアライセンス使用許諾契約に 抵触する場合がありますのでご注意ください。

## **ごあいさつ**

この度は弊社製品をお買い上げいただき誠にありがとうございます。 本書では製品の設定接続方法、 機能や仕様等についてのご 説明をいたします。 ご使用前に必ずご一読ください。

#### ご注意

- ① 本書の内容の一部または全部を無断で複製 ・ 転載することを禁止させていただきます。
- ② 本書の内容に関しては万全を期しておりますが、 万一ご不審な点がございましたら、 弊社テクニカル サポートまでご連絡願い ます。
- ③ 本書に記載されている機種名やソフトウェアのバージョンは本書作成時の情報です。 最新情報については、 弊社テクニカルサポートへお問い合わせください。
- ④ 本製品の仕様、 デザイン及びマニュアルの内容は、 製品改良などのために予告なく変更する場合があります。
- ⑤ 本製品に保存したデータについては、 理由を問わず一切の保証はいたしかねます。 誤操作、 落雷などの自然災害、 経年劣 化や不慮の事故等による製品故障に備え、 重要なデータはあらかじめバックアップ (データの複製) をお願いします。
- ⑥ 本製品の仕様はお客様の特定の目的に適合することを保証するものではありません。
- ⑦ 本製品は、 人命に関わる設備や機器、 および高い信頼性や安全性を必要とする設備や機器 (医療関係、 航空宇宙関係、 輸 送関係、 原子力関係等) への組み込み等は考慮されていません。 これらの設備や機器で本製品を使用したことにより人身事故 や財産損害等が発生しても、 弊社ではいかなる責任も負いかねます。
- ⑧ 本製品は日本国内仕様です。 海外での使用に関して弊社ではいかなる責任も負いかねます。 また弊社では海外使用に関する サービス ・ サポートは一切行っておりません。
- ⑨ 本製品を運用した結果による損失、 利益の逸失の請求等につきましては、 弊社ではいかなる責任も負いかねます。 あらかじ めご了承ください。

#### ■お問い合わせ窓口

技術的なお問い合わせ ( テクニカルサポート )、 修理受付窓口に関しては、 製品添付の保証書に記載されています。

# **本体使用上のご注意**

- ・ 動作温度範囲内であっても、急激な温度変化にさらすと故障の原因になりますのでご注意ください。
- ・ AC アダプタは必ず付属品をお使いください。付属品以外を使用しますと故障の原因になります。
- ・ オプション品の取付や本体の固定でネジを使用する際は、マニュアルに記載のネジ径で、ネジ穴深さを超えない長さの ネジを使用してください。ネジ穴深さを超えるネジを使用するとネジが本体内に突き抜け、破損する可能性があります。 十分にご注意ください。
- ・ オプション品の取付や本体の固定でネジを使用する際は、マニュアルに記載の推奨トルク値で締め付けてください。締 付トルクが弱い場合は本体の脱落の可能性があります。また、締付トルクが強すぎる場合は本体を破損する可能性があ ります。十分にご注意ください。

### **マニュアル中の表示について**

本機を使用するにあたり役に立つ情報の提供や、ハードウェアの破損、故障の可能性の警告のため、次の「メモ」、「重要」、 「注意」の 3 つの記載が本マニュアルでは使用されています。

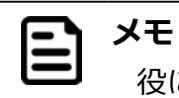

役に立つ情報を記載しています。

#### **重要** ➀

知っておいていただきたい重要な情報を記載しています。

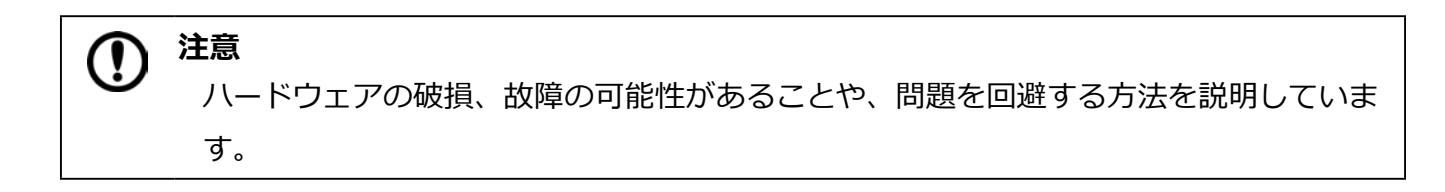

# **1. 各部の名称と役割**

### **外観仕様**

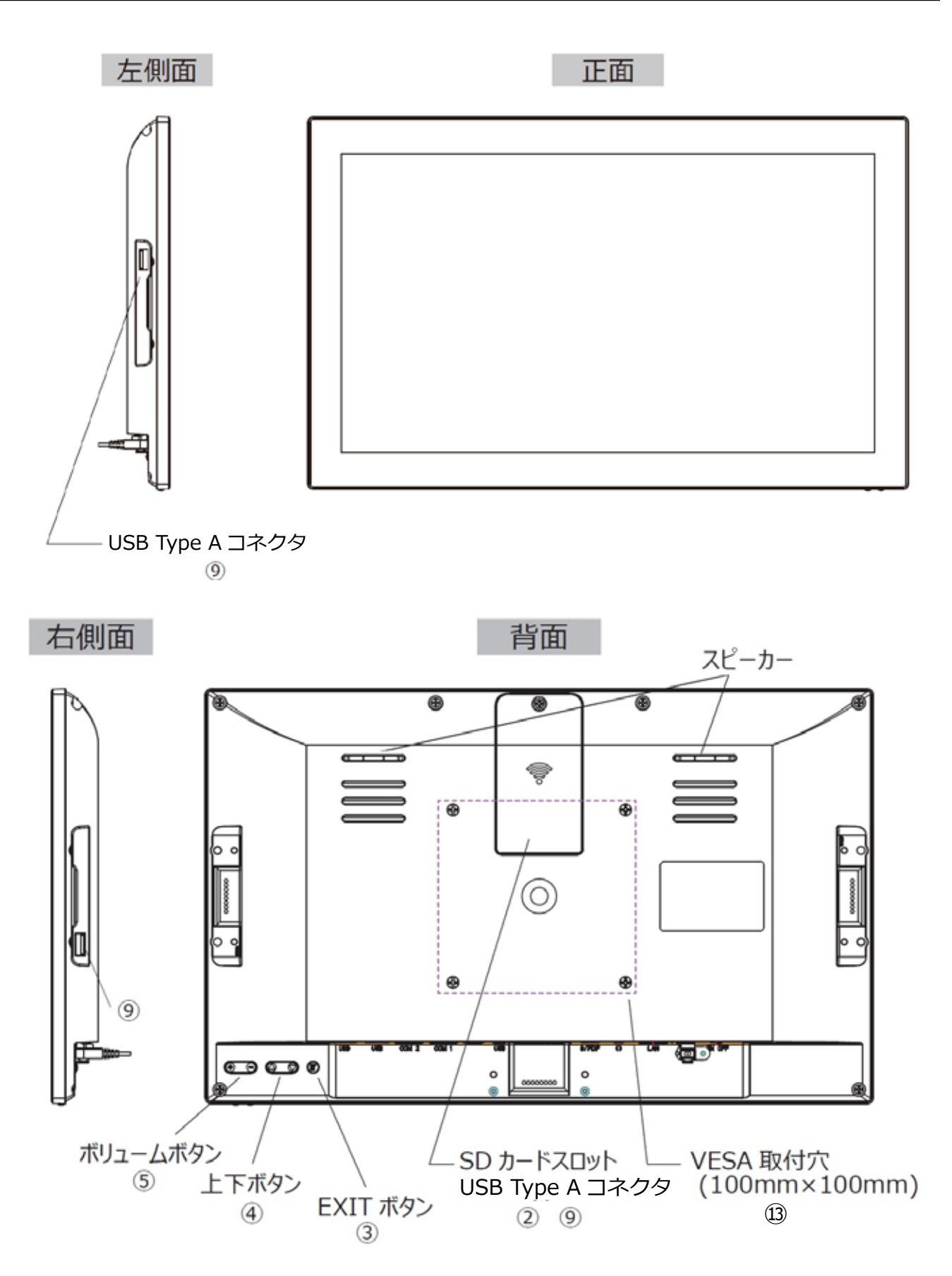

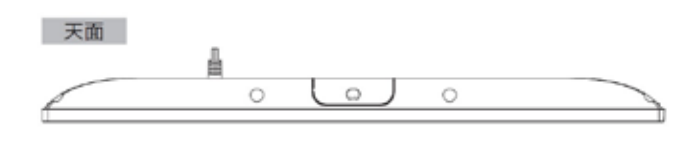

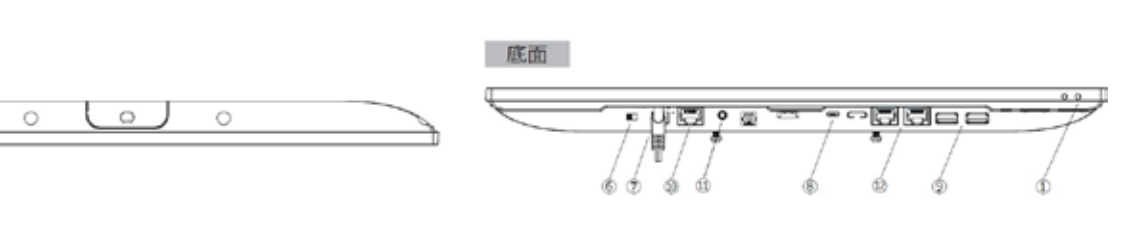

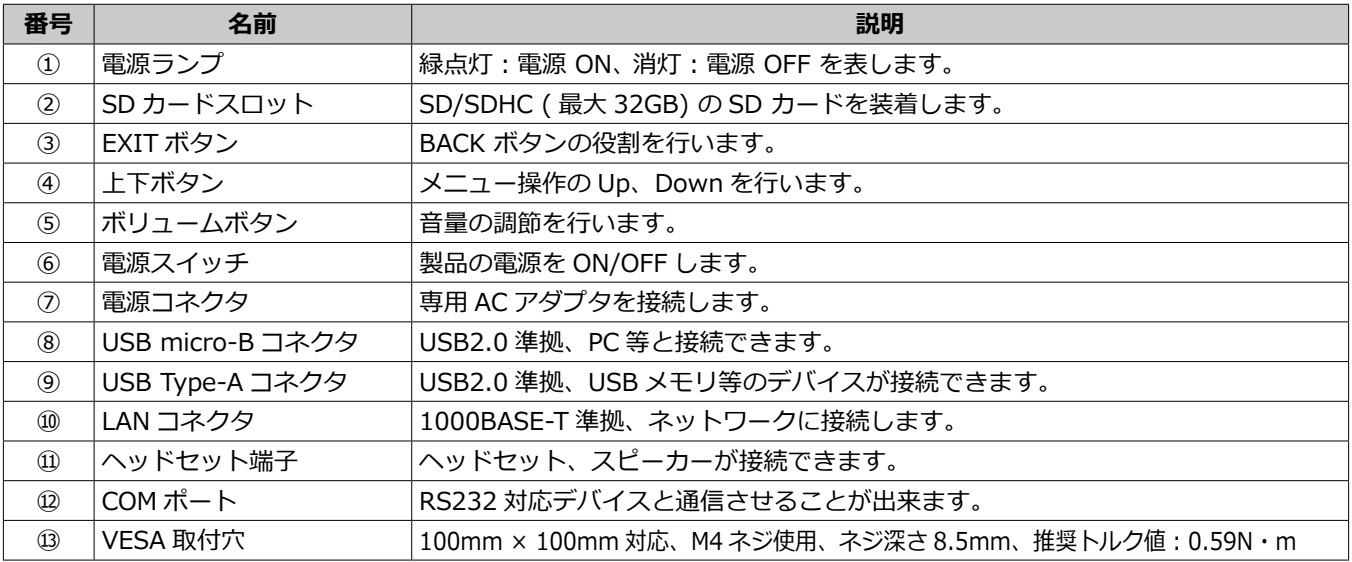

### **画面の説明**

画面の操作に使う、「Status bar」、「Navigation bar」、「クイック設定パネル」について説明します。次に、通知の確認方 法を説明します。

### **「Status bar」、「Navigation bar」、「クイック設定パネル」**

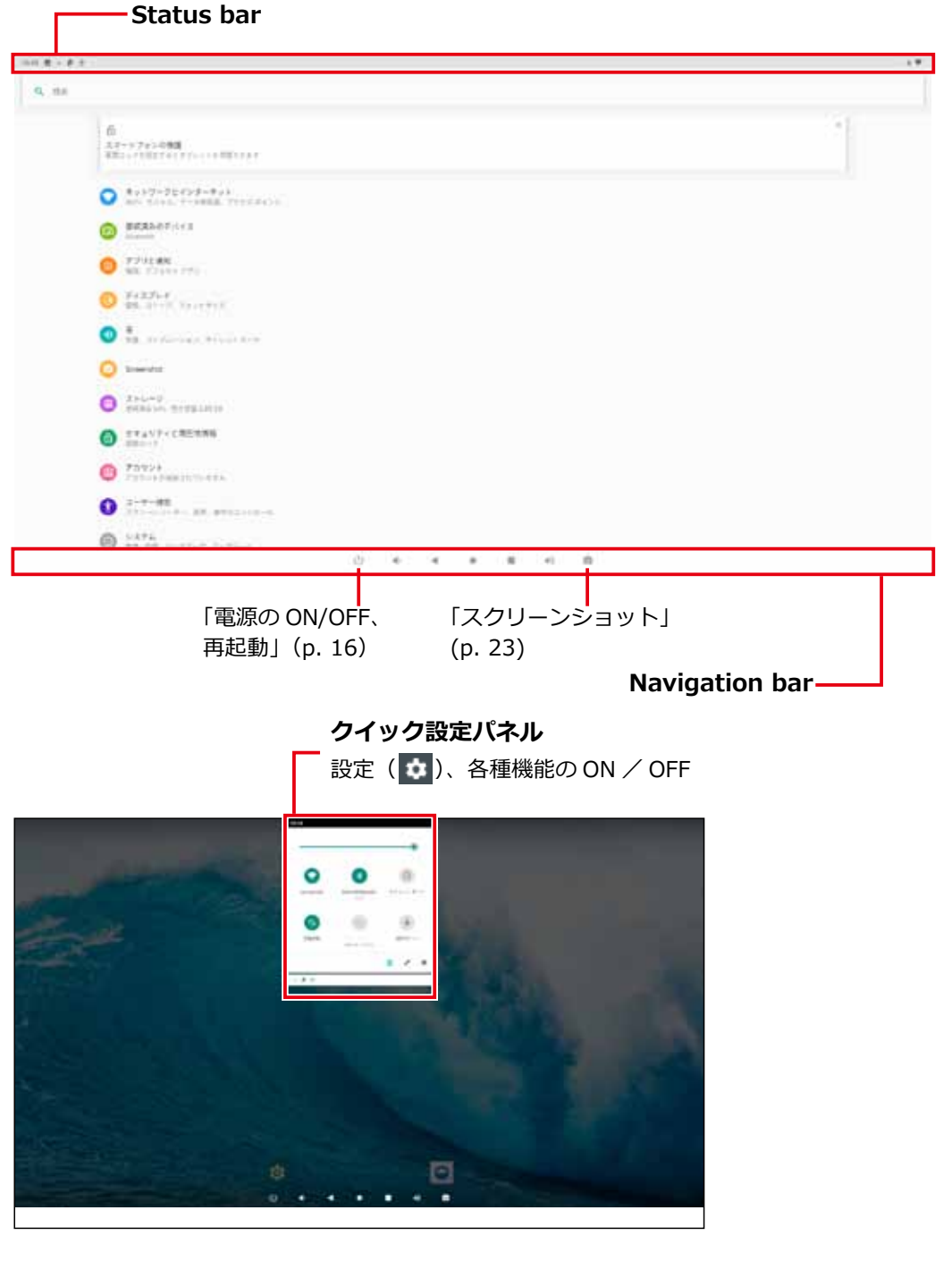

**メモ**  $\boldsymbol{\Xi}$ 

「Status bar」、「Navigation bar」、「クイック設定パネル」を非表示にする方法は、「Hide Status Bar 機能」(p. 29) を参照してください。

#### **通知を確認する**

1. 画面上部を下向きにスライドする

クイック設定パネルが表示されます。

2. クイック設定パネルの下部に表示される「通知」を確認する

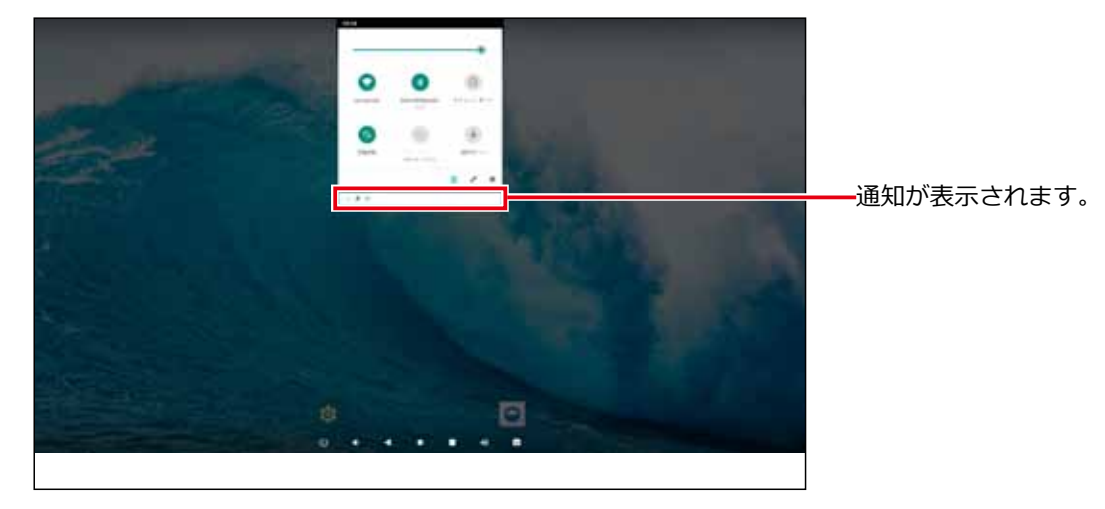

通知がない場合は表示されません。

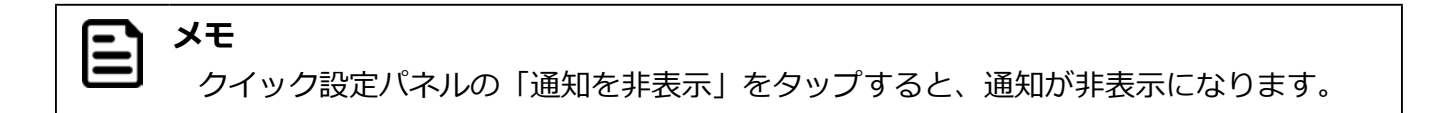

### **電源の ON/OFF、再起動**

本機は専用の AC アダプタと接続することによって動作します。本機の電源 ON / OFF、Reboot( 再起動 ) は次の手順で 行います。

#### **電源を入れる【電源 ON】**

1. 電源スイッチを ON の位置に切り替える 電源ランプが点灯し、起動画面が表示されます。

#### **電源を切る【シャットダウン】**

電源を切るには 2 種類の方法があります。

#### **■ 画面操作で電源を切る場合**

- 1. Navigation bar の「電源ボタン」をタップする メッセージウインドウが表示されます。
- 2.「電源を切る」をタップする

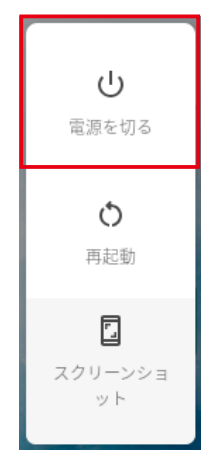

シャットダウンが実行され、画面と電源ランプが消灯します。

3. 電源スイッチを OFF の位置に切り替える

#### **■ EXIT ボタンで電源を切る場合**

- 1. EXIT ボタンを 5 秒以上長押しする メッセージウインドウが表示されます。
- 2.「電源を切る」をタップする

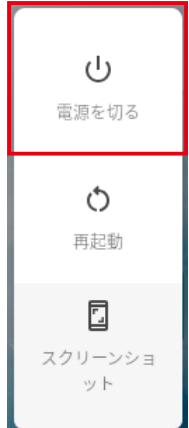

シャットダウンが実行され、画面と電源ランプが消灯します。

3. 電源スイッチを OFF の位置に切り替える

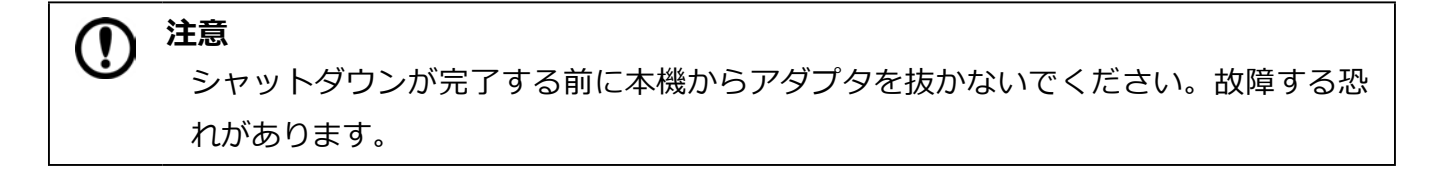

#### **再起動する【Reboot】**

再起動するには 2 種類の方法があります。

#### **■ 画面操作で再起動する場合**

- 1. Navigation bar の「電源ボタン」をタップする メッセージウインドウが表示されます。
- 2.「再起動」をタップする

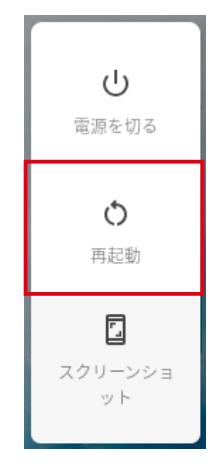

再起動が実行されます。画面が暗くなった後ですぐに起動画面が表示されます。

#### ■ **EXIT ボタンで再起動する場合**

- 1. EXIT ボタンを 5 秒以上長押しする メッセージウインドウが表示されます。
- 2.「再起動」をタップする

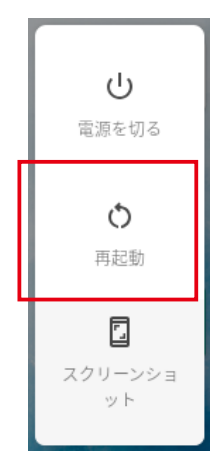

再起動が実行されます。画面が暗くなった後ですぐに起動画面が表示されます。

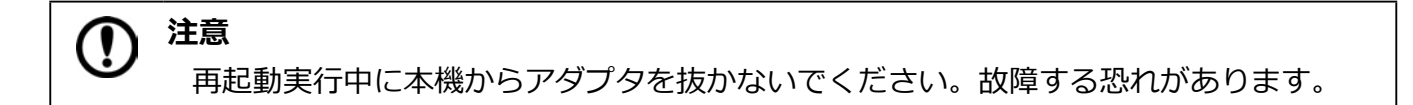

### **出荷時の状態に戻す**

内部ストレージの全データを消去し、出荷時の状態にリセットします。

#### **タブレットのリセット【データの初期化】**

#### **注意** ( ) システムやアプリのデータと設定、ダウンロードしたアプリ、音楽、画像、他のユーザー データを含む内部ストレージの全データが消去されます。バックアップが必要なデー タはあらかじめ USB デバイスや SD カードに保存してください。

- 1.「設定」をタップする
- 2.「システム」をタップする
- 3.「詳細設定」をタップする
- 4.「リセットオプション」をタップする
- 5.「すべてのデータを消去 ( 出荷時リセット )」をタップする
- 6.「タブレットをリセット」をタップする

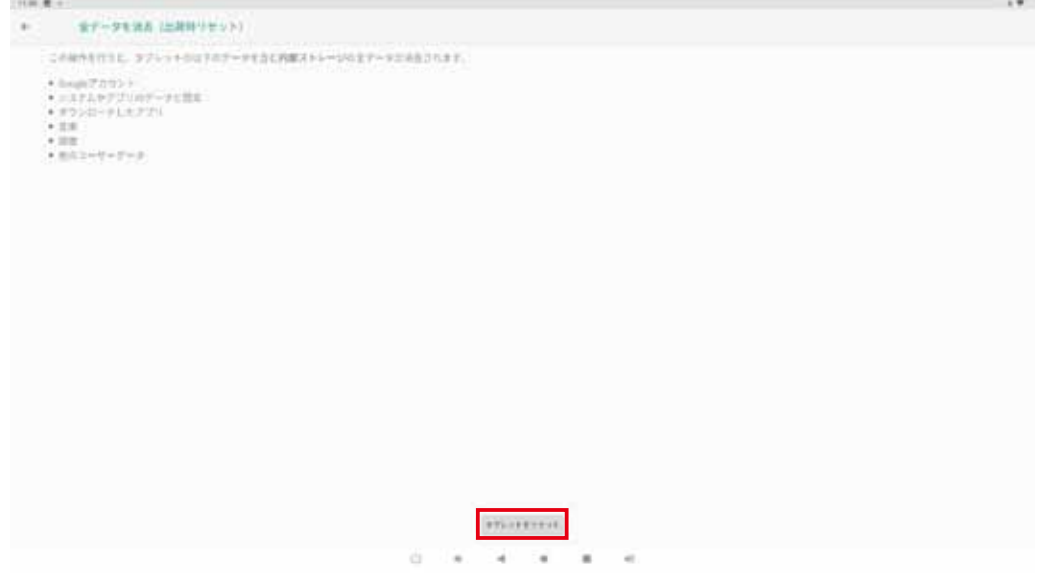

7.「すべて消去」をタップする

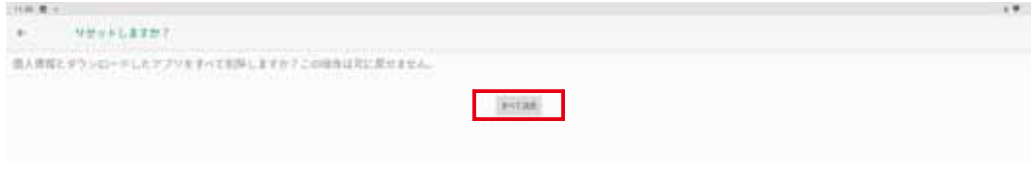

出荷時設定にリセットされ、再起動します。

### **タブレットのリセット【データの初期化】**

端末の設定アプリを開くことができない場合は、電源スイッチとボリュームボタンを使用して出荷時の設定にリセットす ることができます。

1. 本体背面下のボリュームボタン (+) を押しながら電源スイッチを ON に切り替え、本機を起動 する

10 秒程度長押しすると Android Recovery の画面が表示されます。

2. ボリュームボタン、または上下ボタンで選択項目を移動させ、「Wipe data/factory reset」を 選択した状態で EXIT ボタンを 3 秒程度長押しする

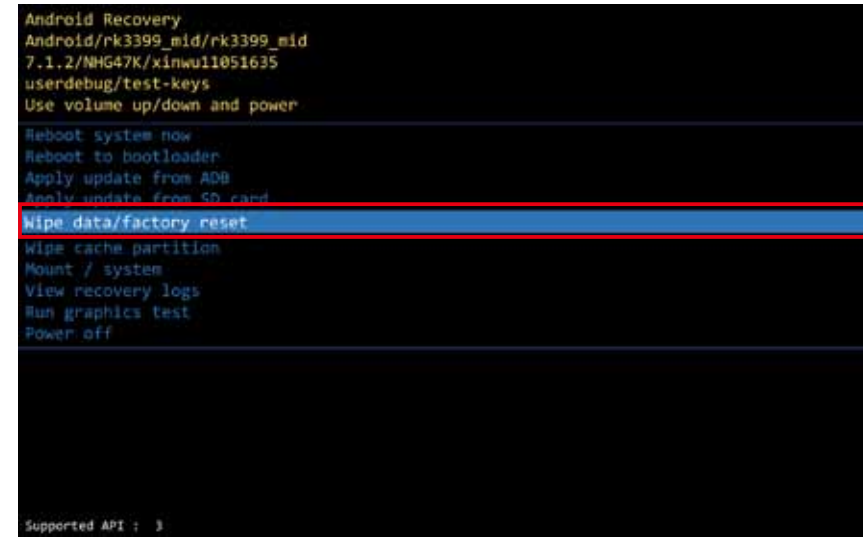

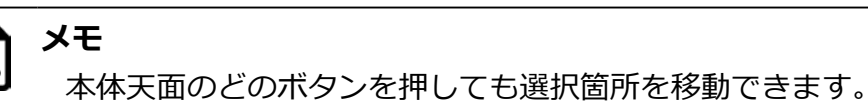

メッセージ画面が表示されます。

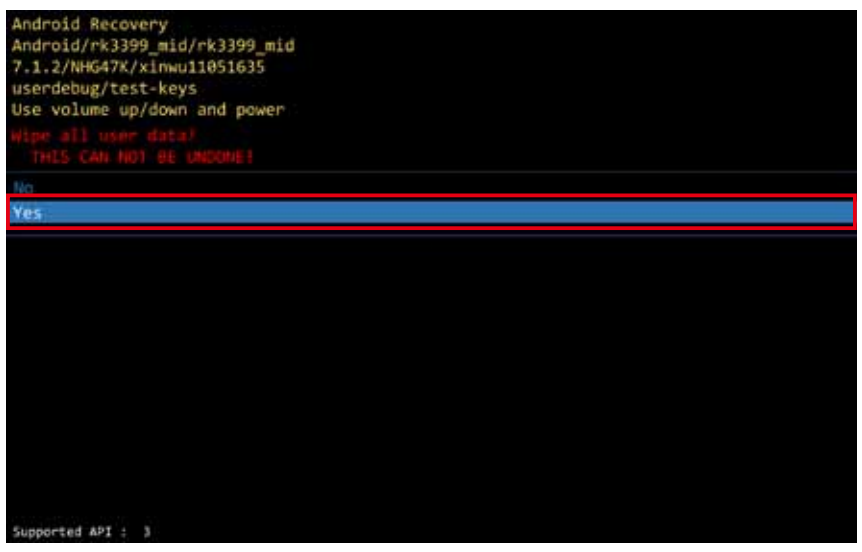

3. ボリュームボタン、または上下ボタンで選択項目を移動させ、「Yes」を選択した状態で EXIT ボタンを 3 秒程度長押しする

再び Android Recovery の画面が表示されます。

4. ボリュームボタン、または上下ボタンで選択項目を移動させ、「Reboot system now」を選択 した状態で EXIT ボタンを 3 秒程度長押しする

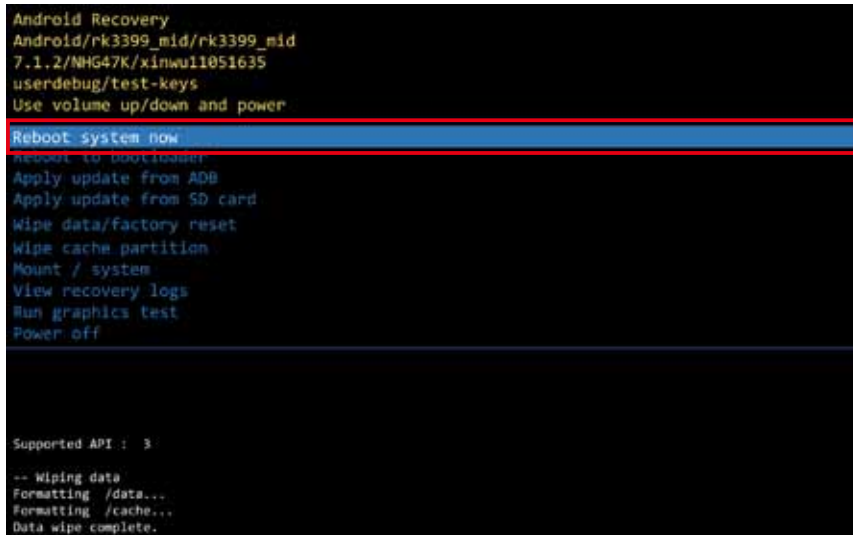

出荷時設定にリセットされ、再起動します。

# **3. 目的に応じて設定を変更する**

### **スリープ状態から復帰する方法を設定する**

スリープ状態から復帰する方法を選択できます。設定は次の手順で行います。

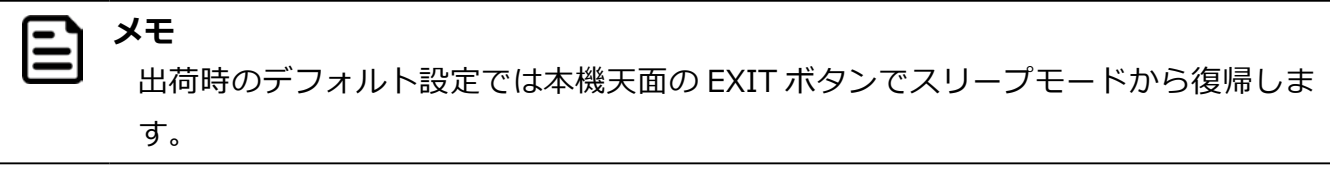

- 1.「設定」をタップする
- 2.「システム」をタップする
- 3.「詳細設定」をタップする
- 4.「Digital signage options」をタップする
- 5.「Enable touch wakeup」をタップする

Enable touch wakeup

 $\bigcirc$ 

切り替えバーがスライドし、設定が変わります。

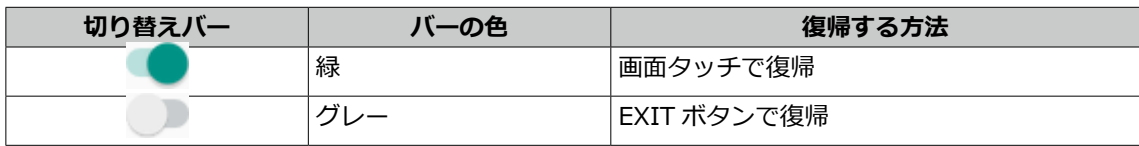

## **画面をキャプチャする【Screenshot】**

「Screenshot」を使うとタブレットの画面領域全体を画像として保存できます。 画面をキャプチャするには 2 種類の方法があります。

#### **■「Screenshot 設定」を有効にする**

- 1.「設定」をタップする
- 2.「Screenshot」をタップする

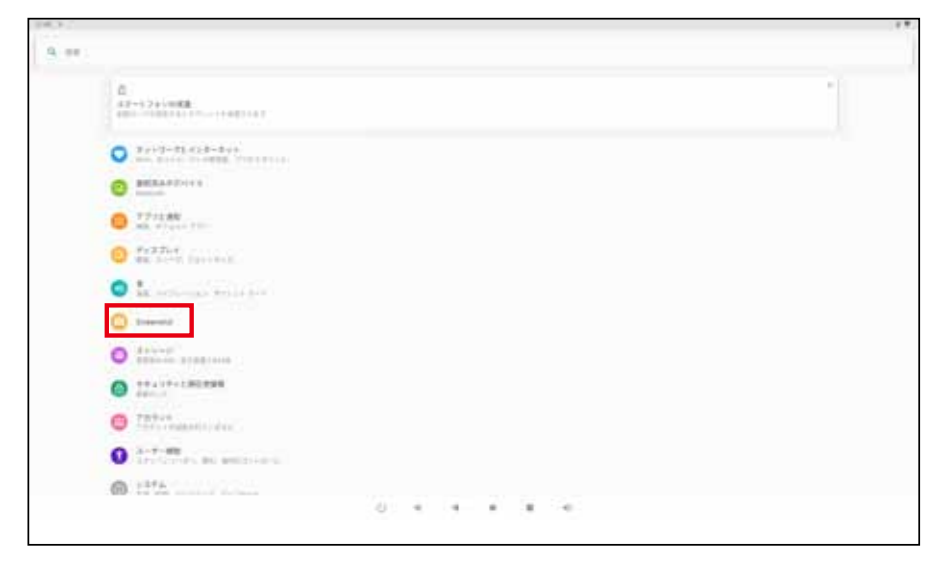

3.「Show the screenshot button in the statusbar」のチェックボックスをタップする 画面の右下にボタン([o])が表示されます。

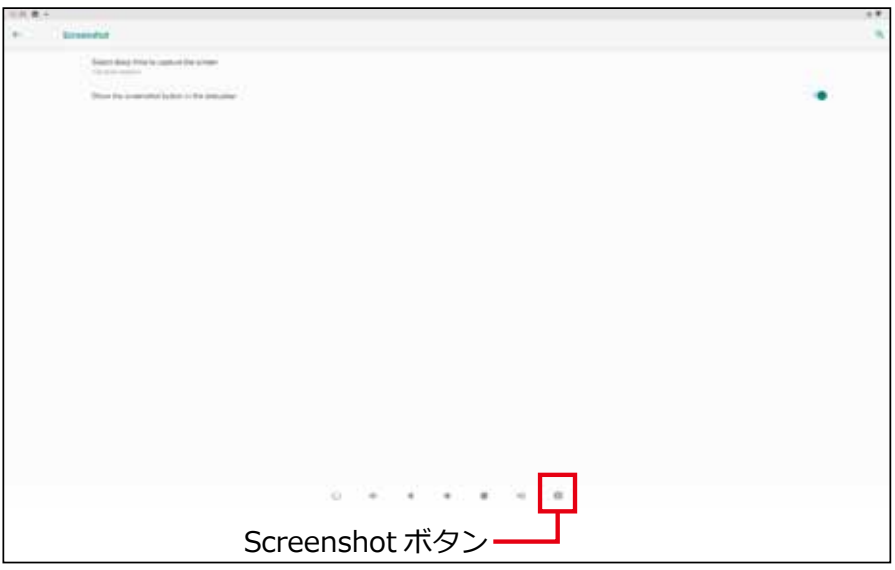

画面の右下のボタン(F))をタップすると、画面領域全体が PNG 形式で保存されます。

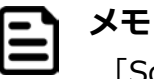

「Screenshot 設定」を無効にするには、「Show the screenshot button in the statusbar」をタップして切り替えバーをスライドさせてください。

#### **保存したキャプチャ画像を確認する**

- 1. ホーム画面で画面を下からスワイプする
	- ランチャー画面が表示されます。
- 2.「Explorer」をタップする

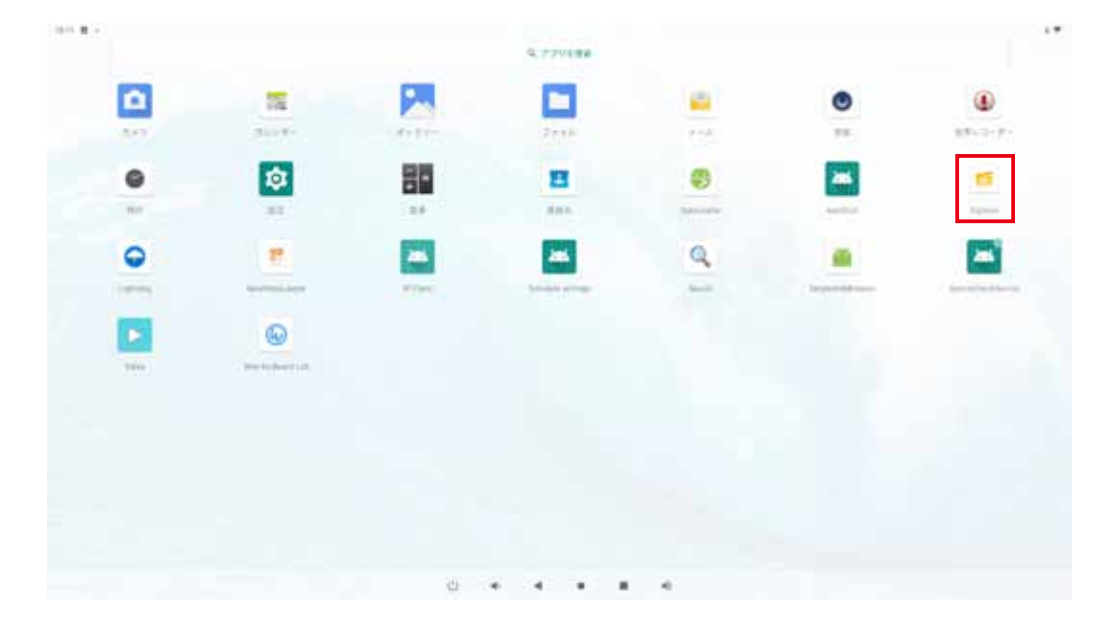

3.「Internal Memory」フォルダをタップする

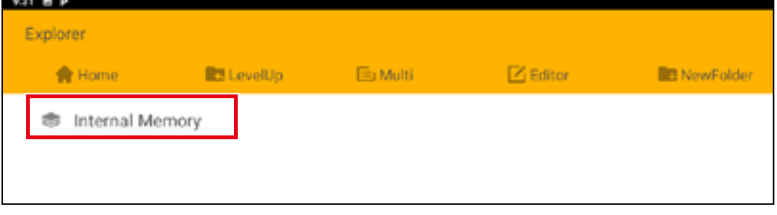

4.「Screenshots」フォルダをタップする

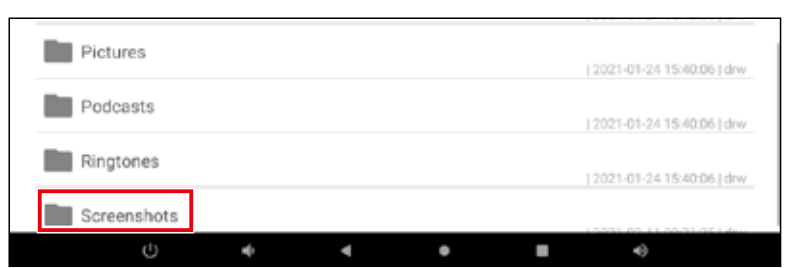

保存したキャプチャ画像の一覧が表示されます。

**メモ**  $\bm \Xi$ ・データは「Internal Flash/Screenshots/」に保存されます。 ・画像データは「Screenshot yyyymmdd(年月日)hhmmss (時分秒).png」の名 前で保存されます。

## **時刻を指定して本機をコントロールする【Schedule 機能】**

指定した時刻に本機をシャットダウン、再起動、スリープモードの ON / OFF させることができます。時刻や繰り返しの 設定は次の手順で行います。

#### **動作を選択する【Schedule 機能】**

- 1.「設定」をタップする
- 2.「システム」をタップする
- 3.「詳細設定」をタップする
- 4.「Digital signage options」をタップする
- 5.「Schedule」をタップする
- 6. 設定したい動作のチェックボックスをタップする

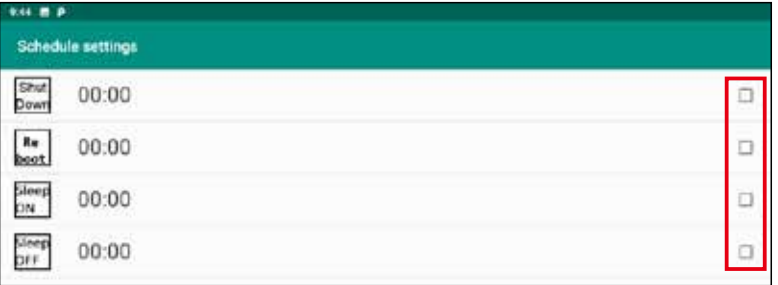

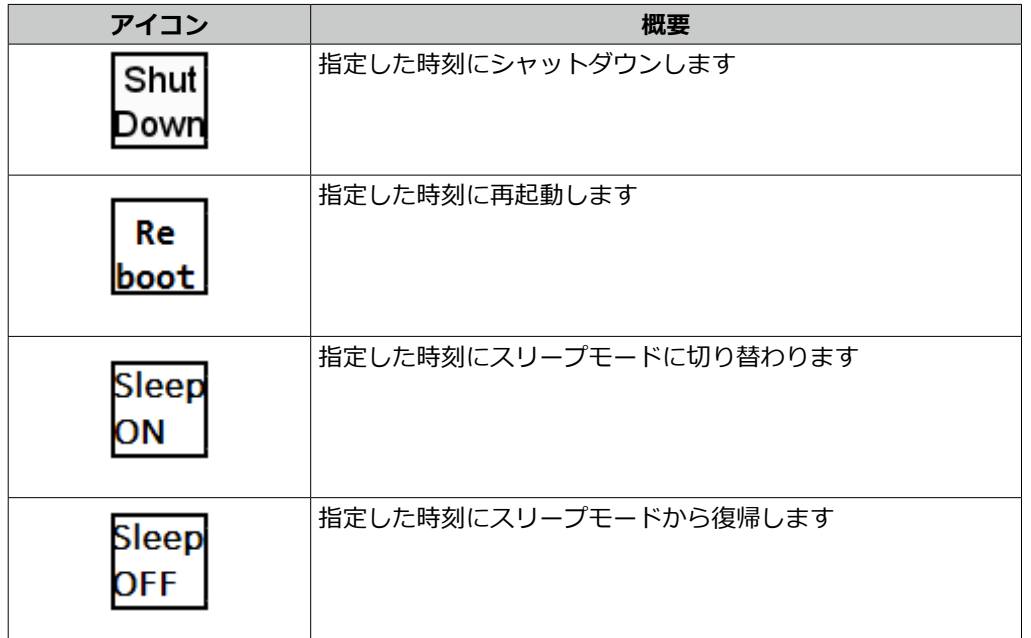

### **動作の時刻を設定する【Time】**

- 1. 設定したい動作のアイコンをタップする
- 2.「Time」をタップする
- 3. 設定したい時刻をタップする

午前の場合は円の外側(1 ~ 12)、午後の場合は円の内側(00 ~ 23)の数字をタップします。

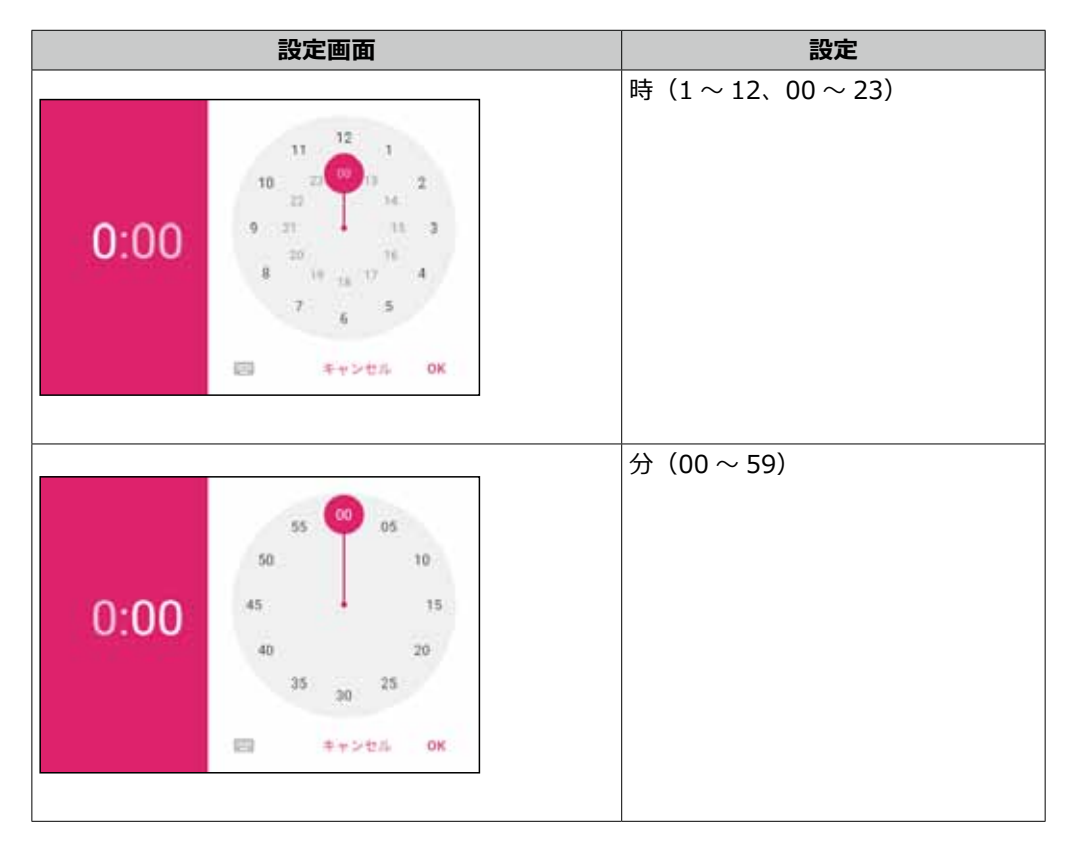

たとえば、20:30 に設定したときは次のようになります。

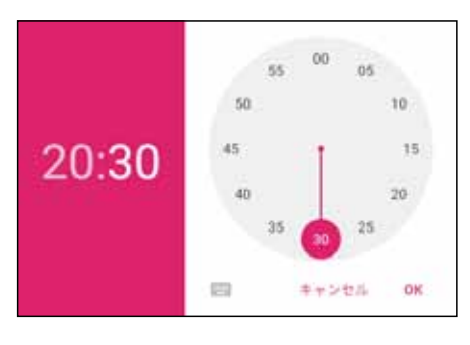

4.「OK」をタップする

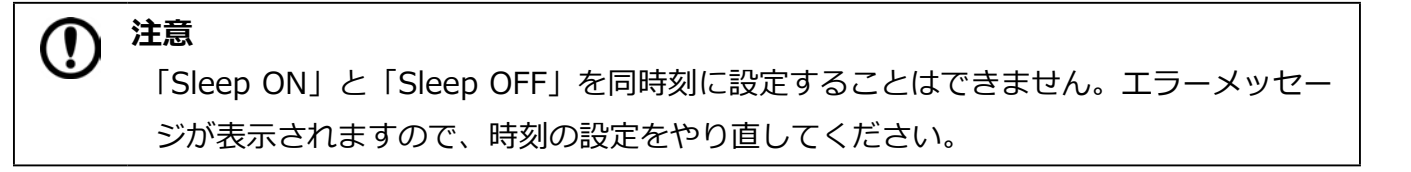

### **動作の繰り返しを設定する【Repeat】**

- 1.「Repeat」をタップする
- 2. 動作を繰り返す曜日を選択し、「OK」をタップする 複数の曜日を選択することができます。

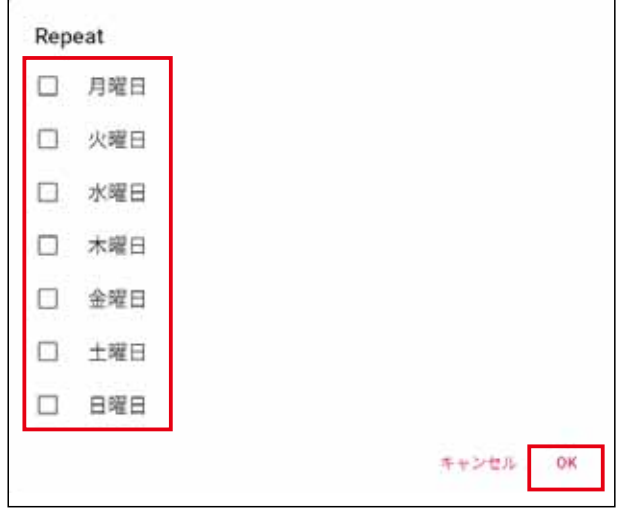

曜日を選択していない場合は「Never」と表示されます。

3. 画面右上の「DONE」をタップする

### **時刻と繰り返しの設定をリセットする**

1. 画面右上の「REVERT」をタップする

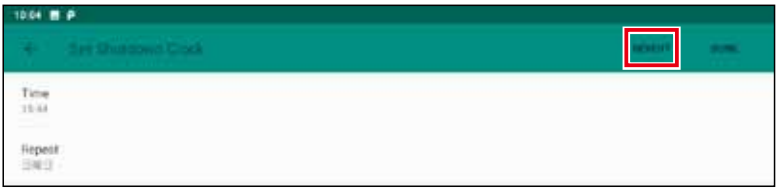

設定されていた動作と時刻の設定がリセットされます。

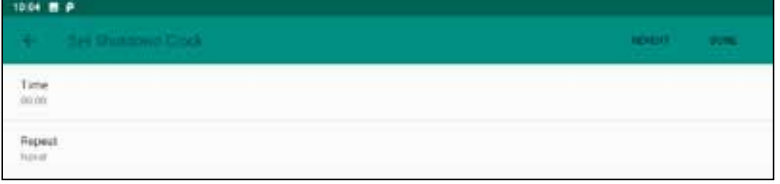

## **ユーザーのボタン操作を無効にする【Physical Buttons 設定】**

「Physical Button 設定」を無効にすると、本機背面下の EXIT ボタン、上下ボタン、ボリュームボタンの操作を無効にで きます。「Physical Button 設定」を無効にするには次の手順で設定します。

#### **「Physical Button Manager 設定」を無効にする**

- 1.「設定」をタップする
- 2.「システム」をタップする
- 3.「詳細設定」をタップする
- 4.「Digital signage options」をタップする
- 5.「Enable Physical Buttons」をタップする

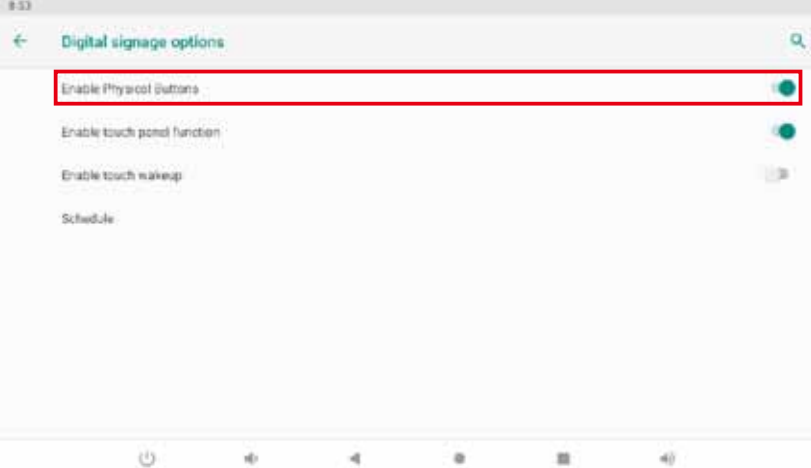

切り替えバーが左にスライドし、「Physical Button 設定」が無効になります。

| 切り替えバー | バーの色 | Physical Button Manager 設定 |
|--------|------|----------------------------|
|        |      | 「無効 ( ボタン操作無効 )            |
|        | 緑    | 有効 ( ボタン操作有効 )             |

## **フルスクリーンモードを有効にする【Hide Status Bar 機能】**

「Hide Status Bar 機能」を有効にすると、システムバー (Status bar、Navigation bar、クイック設定パネル)が非表示 になり、フルスクリーンモードになります。「Hide Status Bar 機能」を有効にするには、次の手順で設定します。

#### **「Hide Status Bar 機能」を有効にする**

- 1.「設定」をタップする
- 2.「ディスプレイ」をタップする

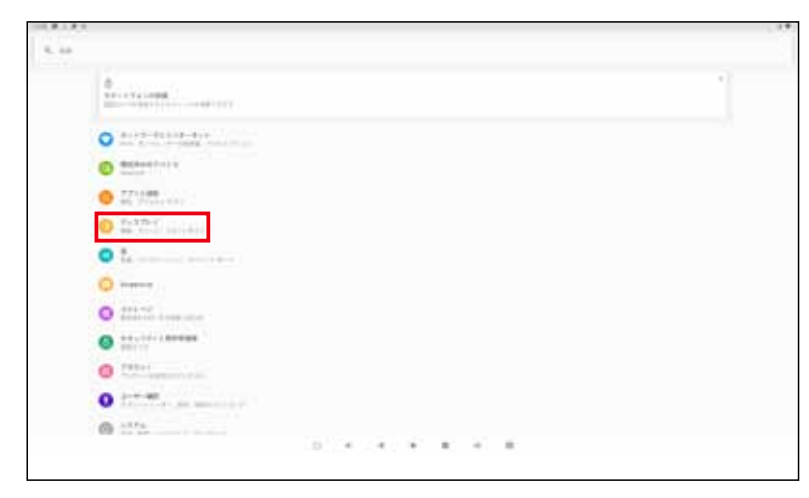

- 3.「詳細設定」をタップする
- 4.「Hide Status Bar」をタップする

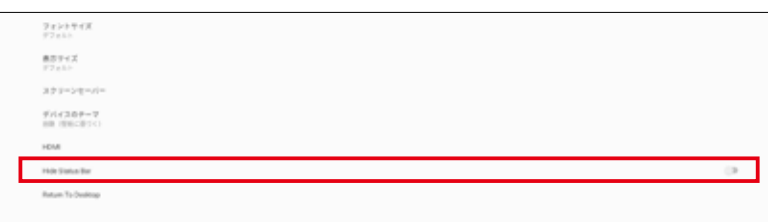

切り替えバーが右にスライドし、「Hide Status Bar 機能」が有効になります。

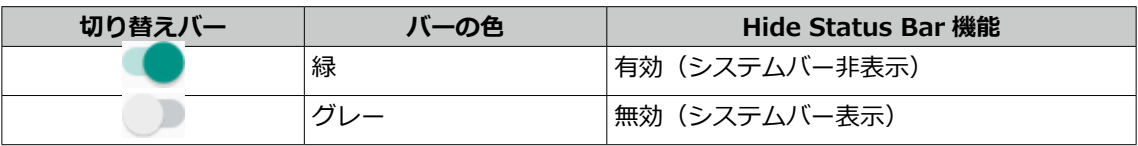

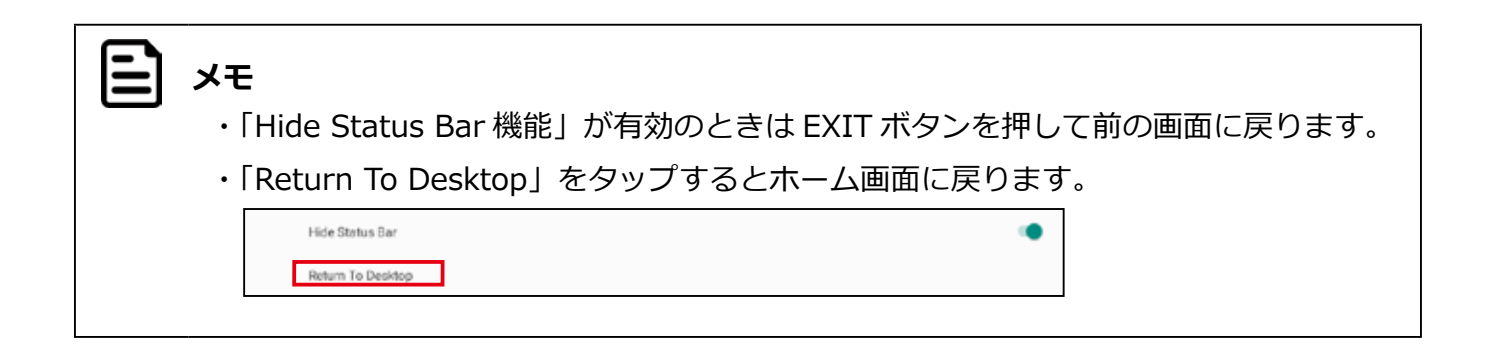

### **画面の向き(縦画面・横画面)を設定する【画面固定の設定】**

設定によって、画面の向きを縦画面・横画面に固定することができます。切り替えは次の手順で設定します。

#### **画面の向き(縦画面・横画面)を設定する**

**メモ**

出荷時のデフォルト設定では本機の傾きに合わせて画面が自動回転します。

- 1.「設定」をタップする
- 2.「ディスプレイ」をタップする
- 3.「画面の自動回転」をタップする

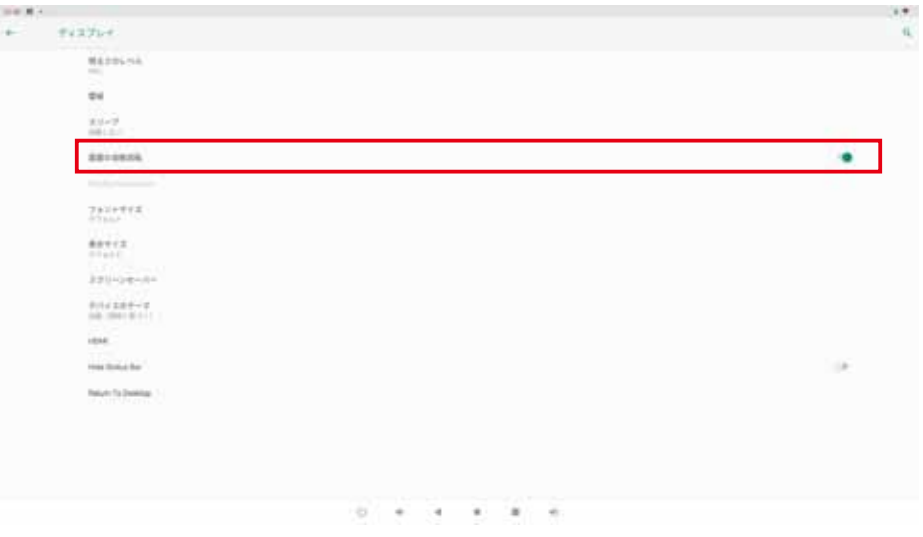

切り替えバーが左にスライドし、画面の自動回転が固定 ( ロック ) されます。

| 切り替えバー | バーの色 | 画面の自動回転 |
|--------|------|---------|
|        |      | 画面固定    |
|        | 緑    | 自動回転    |

画面の自動回転が固定 ( ロック ) された状態では、本機を傾けても画面は回転しません。

#### **固定したときの画面の向きを設定する**

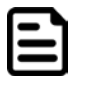

出荷時のデフォルト設定は「横画面 (Landscape)」です。

1.「設定」をタップする

**メモ**

- 2.「ディスプレイ」をタップする
- 3.「詳細設定」をタップする
- 4.「Display Orientation」をタップする

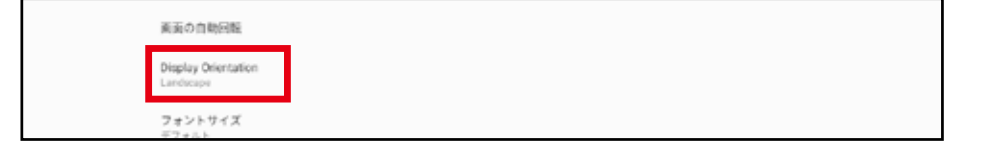

Set Screen Orientation メニューが表示されます。

5. 固定したい画面の向きを指定する

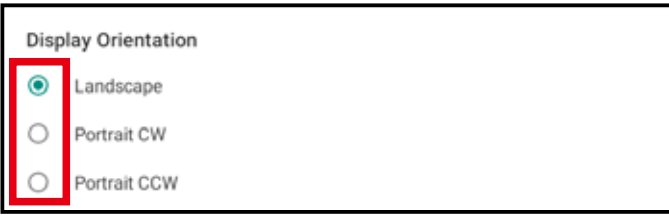

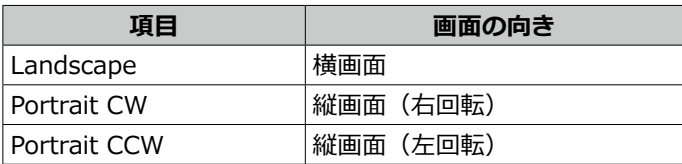

# **4. アプリケーションを使用する**

## **インストールされているアプリケーション**

本製品は Android 9.0 を搭載しています。次のアプリケーションが出荷時にインストールされています。

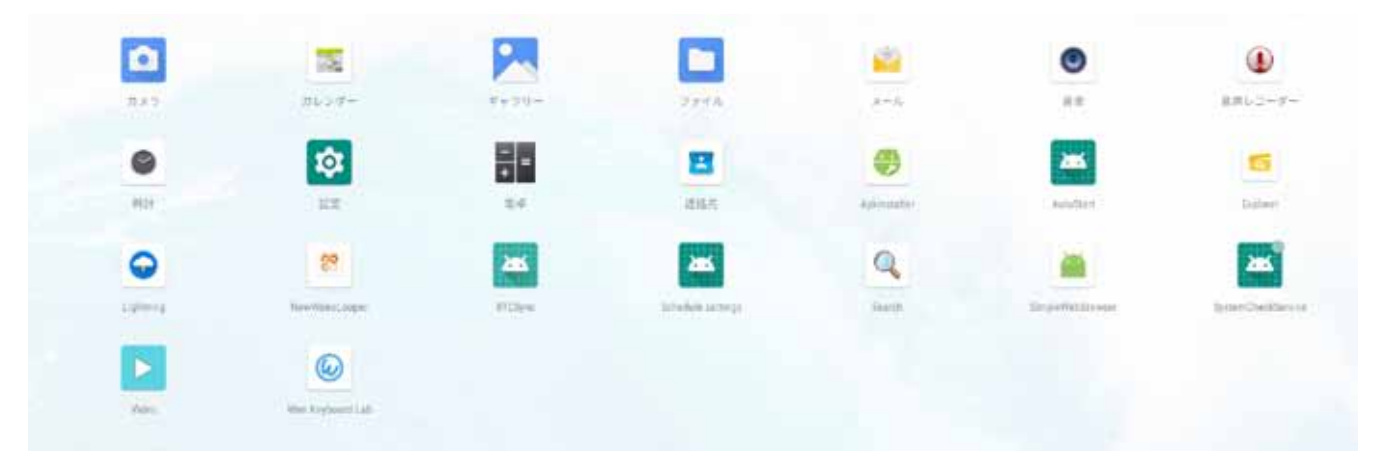

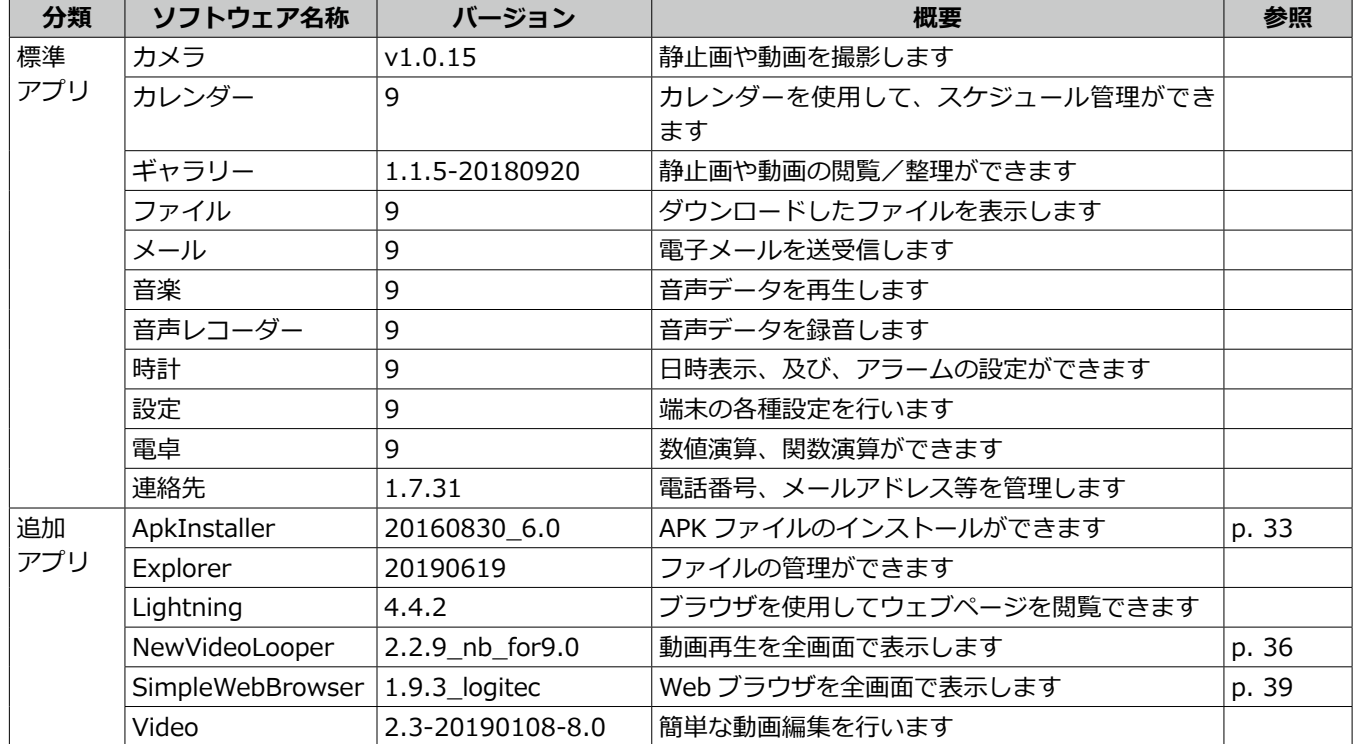

## **アプリケーションを追加する【ApkInstaller】**

USB メモリまたは SD カード経由でアプリケーションを追加します。

### **USB メモリまたは SD カードに保存したアプリケーションを追加する**

- 1. USB メモリまたは SD カードをセットする
- 2. ホーム画面を下からスワイプする
- 3.「ApkInstaller」をタップする

ApkInstaller アプリが起動します。

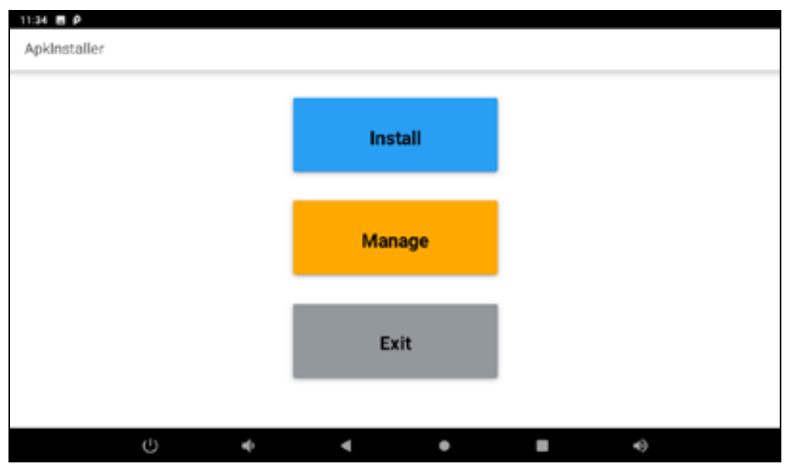

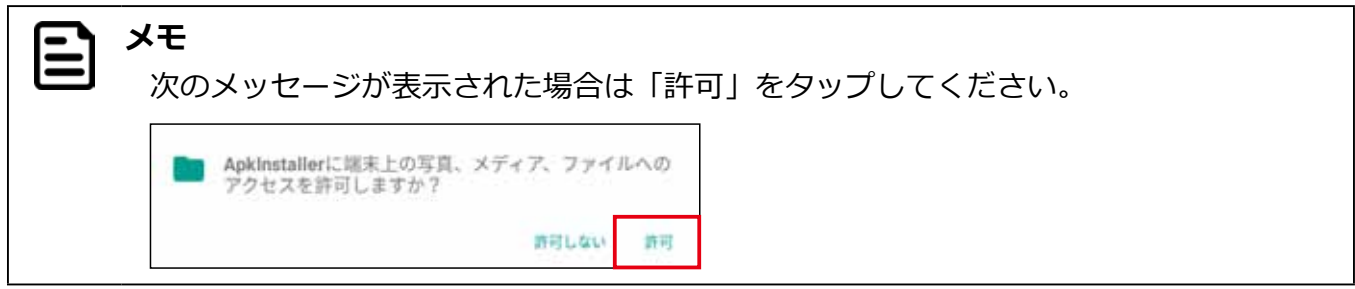

4.「Install」をタップする

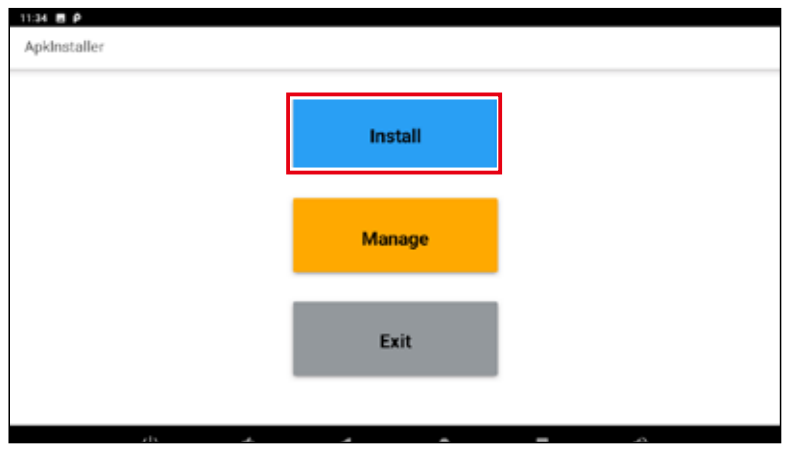

5. アプリケーションのデータ (.apk 形式) の格納場所をタップする 6. インストールするアプリケーションをタップする

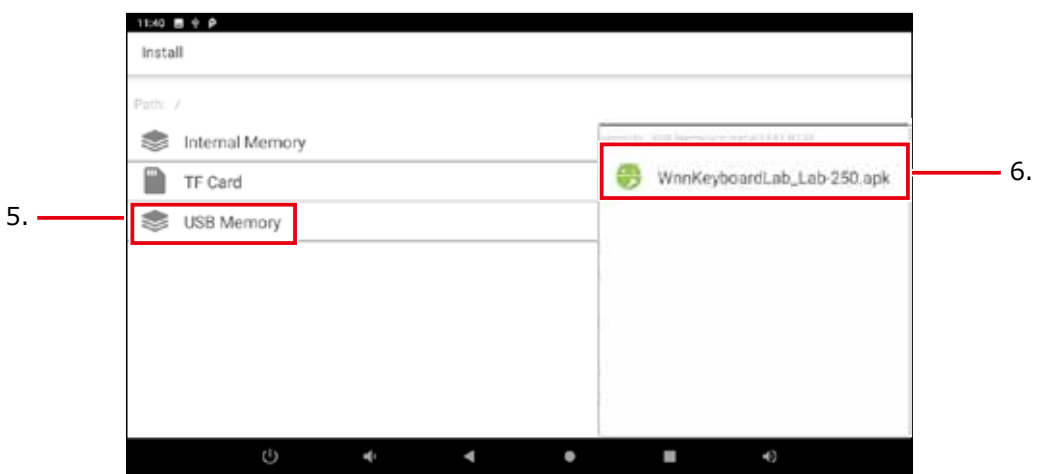

メッセージ画面が表示されます。

7.「インストール」をタップする

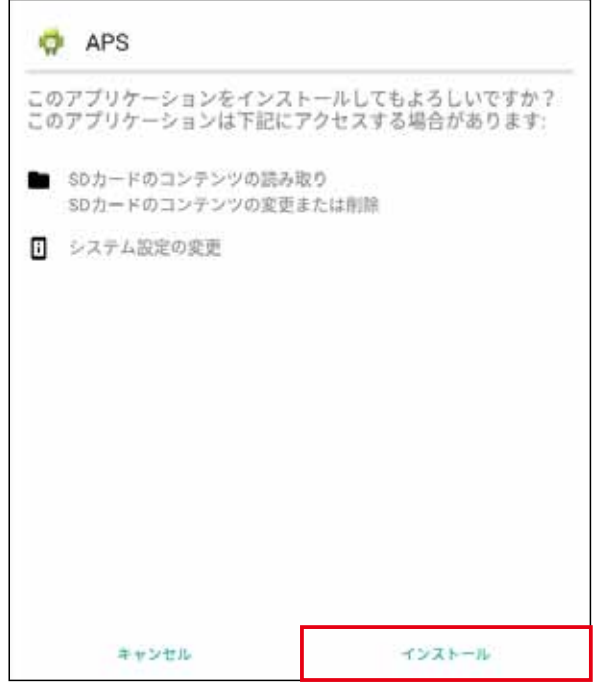

アプリケーションが追加されます。

8.「完了」または「開く」をタップする

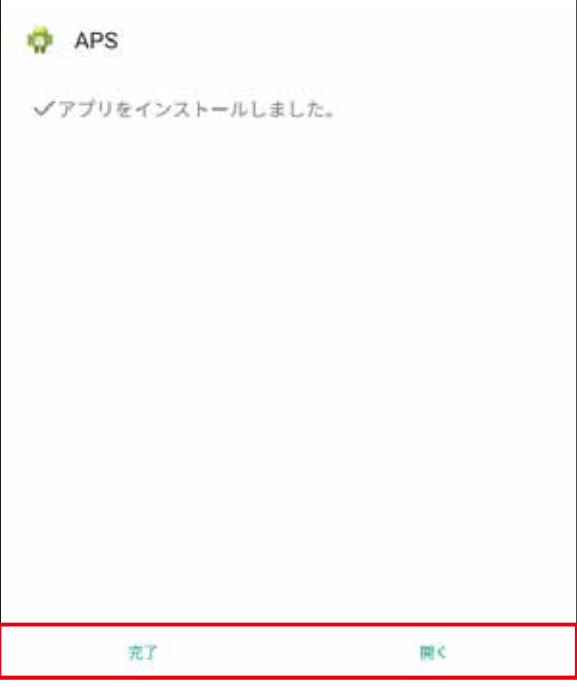

「開く」をタップするとそのまま追加したアプリケーションが起動します。

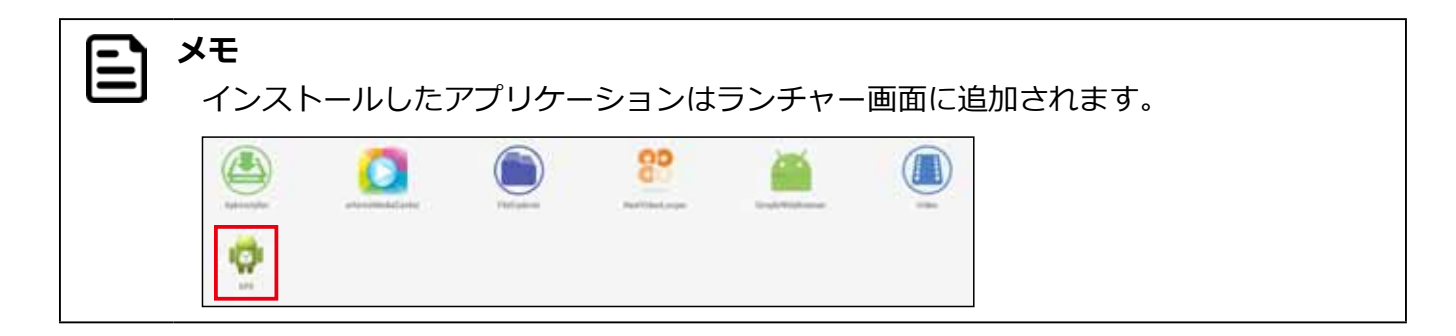

## **動画コンテンツを全画面で連続再生する【NewVideoLooper】**

「NewVideoLooper」は動画コンテンツもしくは画像ファイルを全画面で連続再生するためのアプリケーションです。SD カードに動画コンテンツもしくは画像ファイルをコピーすることで本機の起動と同時に再生させることができます。

#### **「NewVideoLooper」の設定の準備**

- 1. SD カードのルートディレクトリに「CONTENT」フォルダを作成する
- 2.「CONTENT」フォルダに動画ファイルもしくは画像ファイルをコピーする
- 3. SD カードを本体に装着する

#### **「NewVideoLooper」の設定**

- 1. ランチャーアイコンをタップする
- 2.「NewVideoLooper」をタップする

設定画面が表示されます。

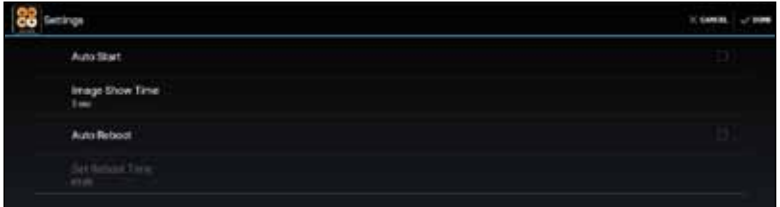

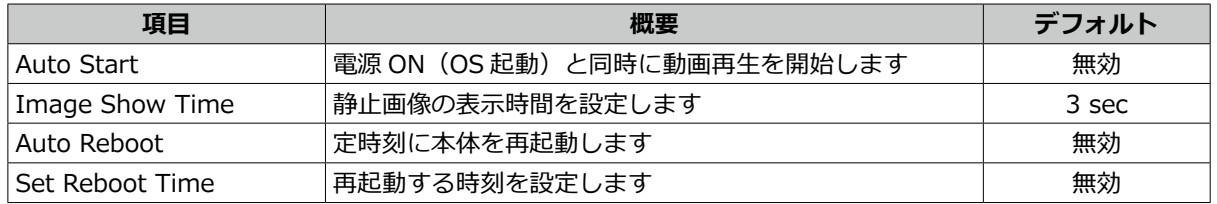

#### **メモ** |E,

「Image Show Time」で設定できる値は 3 秒~ 120 秒です。

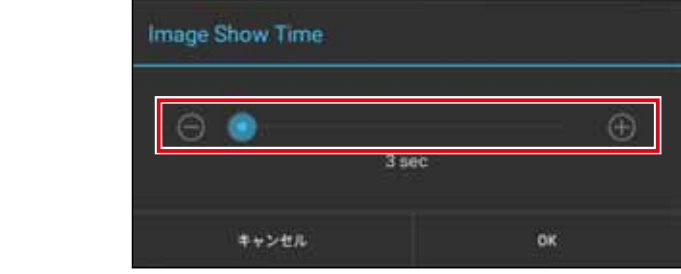

3. 設定画面右上の VDONE をタップする

CONTENT フォルダのコンテンツが全画面で再生されます。

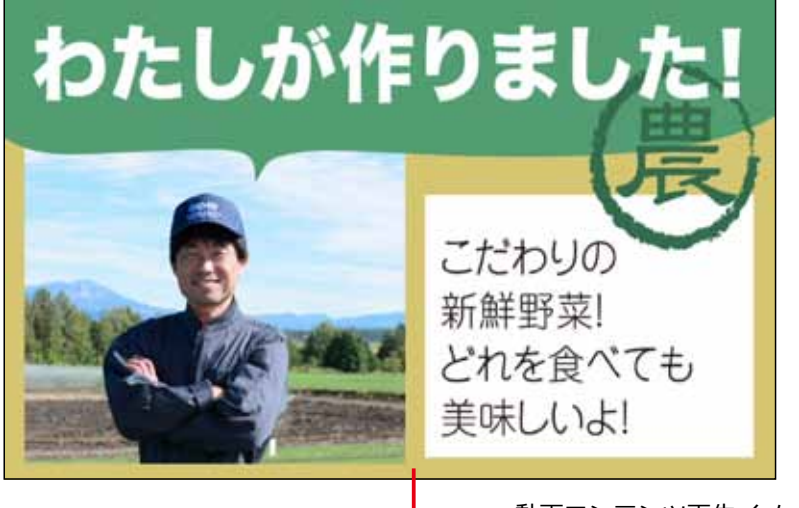

動画コンテンツ再生イメージ

### **NewVideoLooper を終了する**

NewVideoLooper を終了するときは、画面を下の図の順にマウスをドラッグします。それぞれ画面の角に沿ってゆっくり ドラッグしてください。

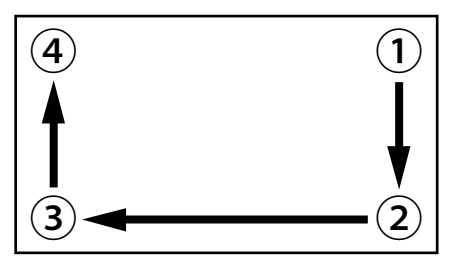

#### **動画コンテンツを更新する**

- 1. "updatemedia=yes" を記述したテキストファイル「userinfo.txt」を作成する
- 2. USB メモリのルートディレクトリに「userinfo.txt」と最新の動画ファイルまたは画像ファイ ルをコピーする
- 3. USB メモリを本機に装着し、「NewVideoLooper」を起動する USB メモリに保存したファイルがカードにコピーされます。

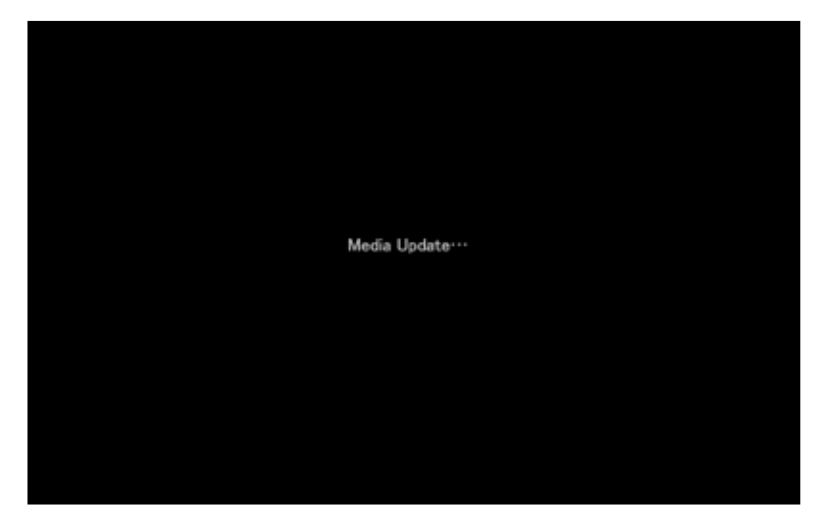

動画ファイルまたは画像ファイルの更新が完了します。

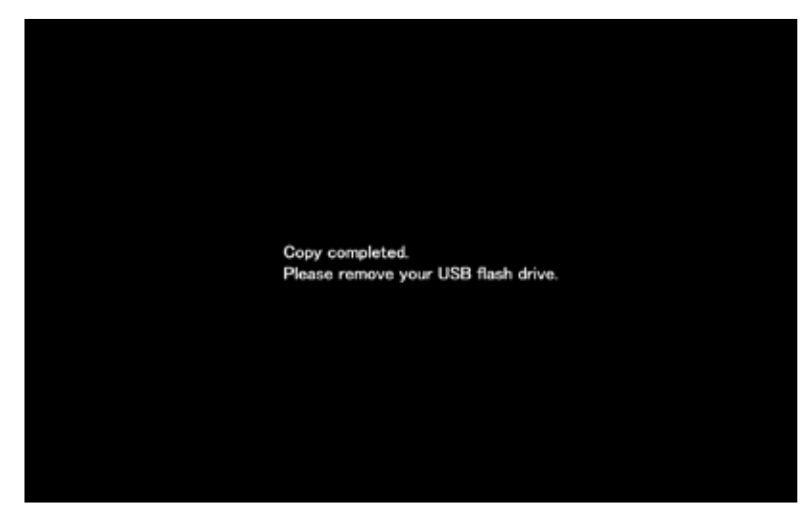

4. USB メモリを外す

## **Web ブラウザを全画面表示する【SimpleWebBrowser】**

「SimpleWebBrowser」はWebブラウザを全画面で表示するアプリケーションです。表示する URLを指定して、電源 ON(OS の起動)と同時に Web ブラウザを表示できます。

#### **「SimpleWebBrowser」の設定**

- 1. ランチャーアイコンをタップする
- 2.「SimpleWebBrowser」をタップする

 $\bm{\mathsf{\Xi}}$ **メモ** 出荷時はデフォルトで次のページが表示されるように設定されています。 https://pc.logitec.co.jp/

3. ディスプレイ左上の角を 8 秒以上長押しする

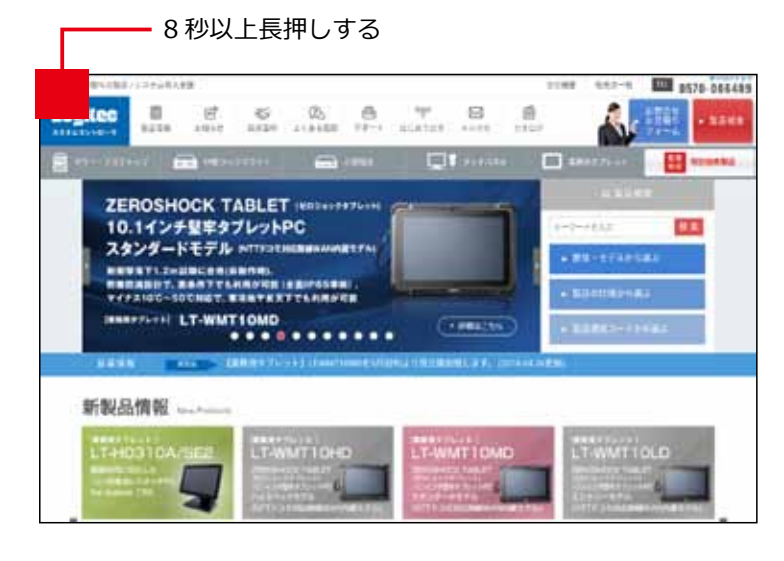

**重要** ディスプレイに対して垂直に力が加わるように長押ししてください。センサーが正し く反応しない場合があります。

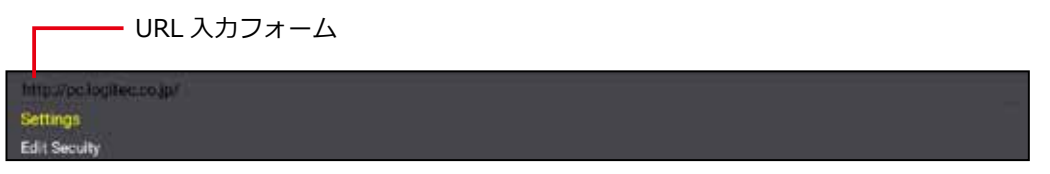

URL 入力フォーム、「Settings」、「Edit Security」が表示されます。

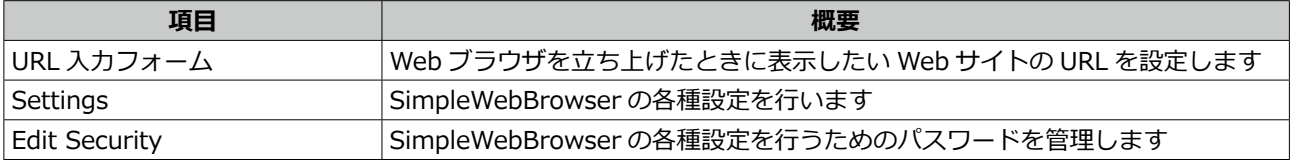

#### **■ URL の指定**

Web ブラウザを立ち上げたときに表示したい Web サイトの URL をフォームに入力します。

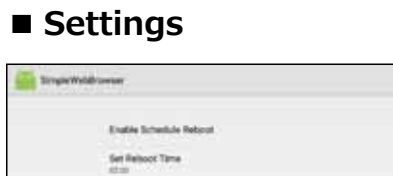

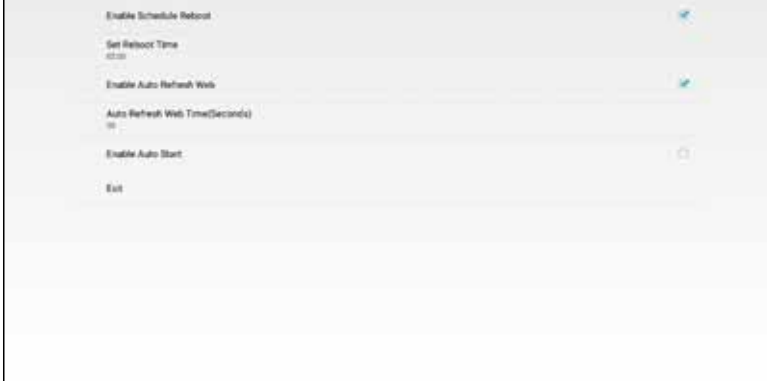

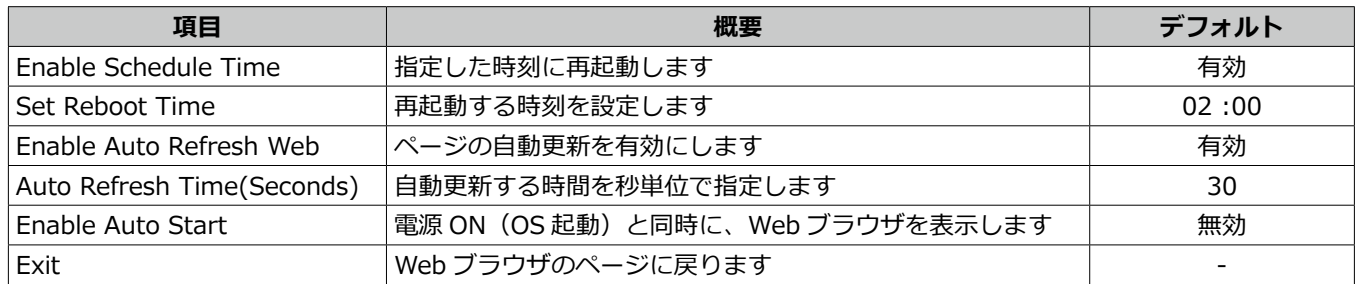

### **■ Edit Security**

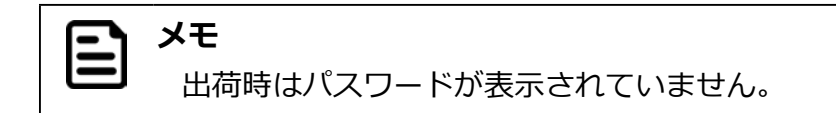

1.「Password」をタップする

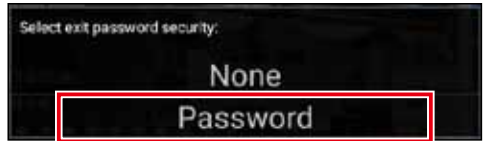

- 2. 設定したいパスワードを入力する
- 3. 確認のためにもう一度同じパスワードを入力する

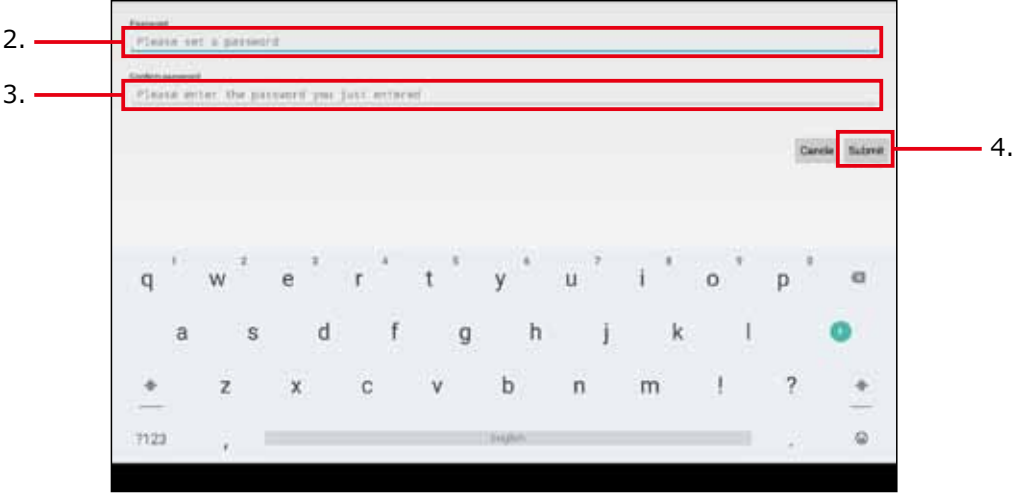

4.「Submit」をタップする

SimpleWebBrowser の各種設定を行うためのパスワードが登録されます。

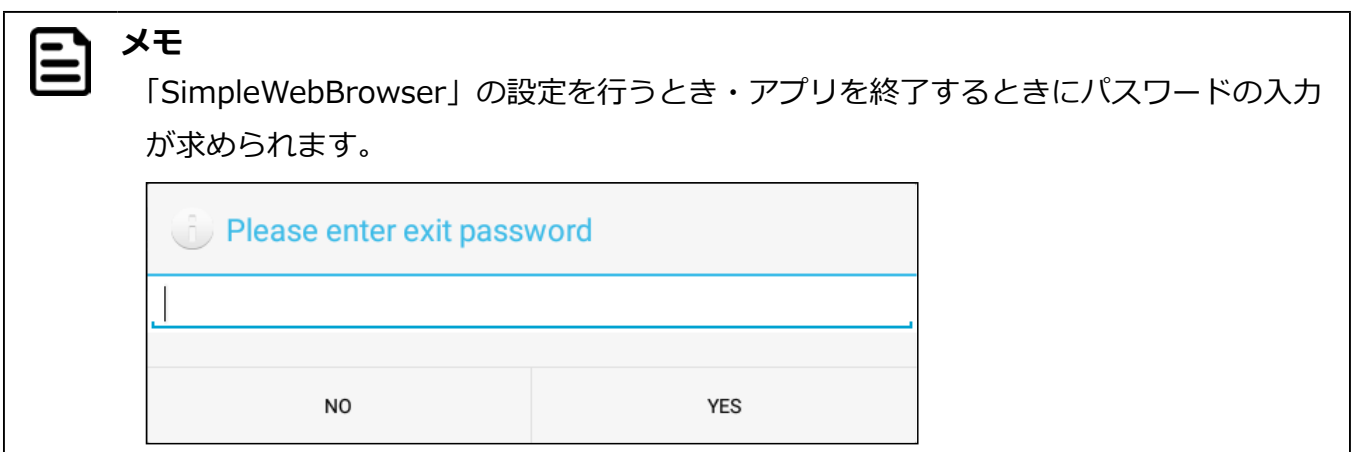

#### **SimpleWebBrowser を終了する**

SimpleWebBrowser を終了するときは、画面を下の図の順にマウスをドラッグします。それぞれ画面の角に沿ってゆっく りドラッグしてください。

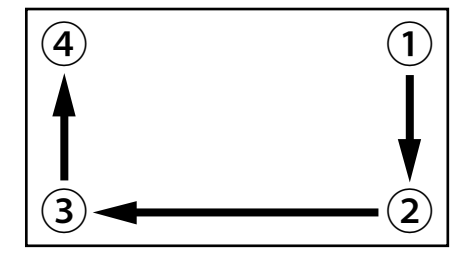

**メモ** Ε

SimpleWebBrowser を起動すると、自動的に「Hide Status Bar 機能」(p. 29)が 有効になり、システムバー (Status bar、Navigation bar、クイック設定パネル)が 非表示になります。前画面に戻るには EXIT ボタンを押します。

# **5. 仕様**

# **製品仕様**

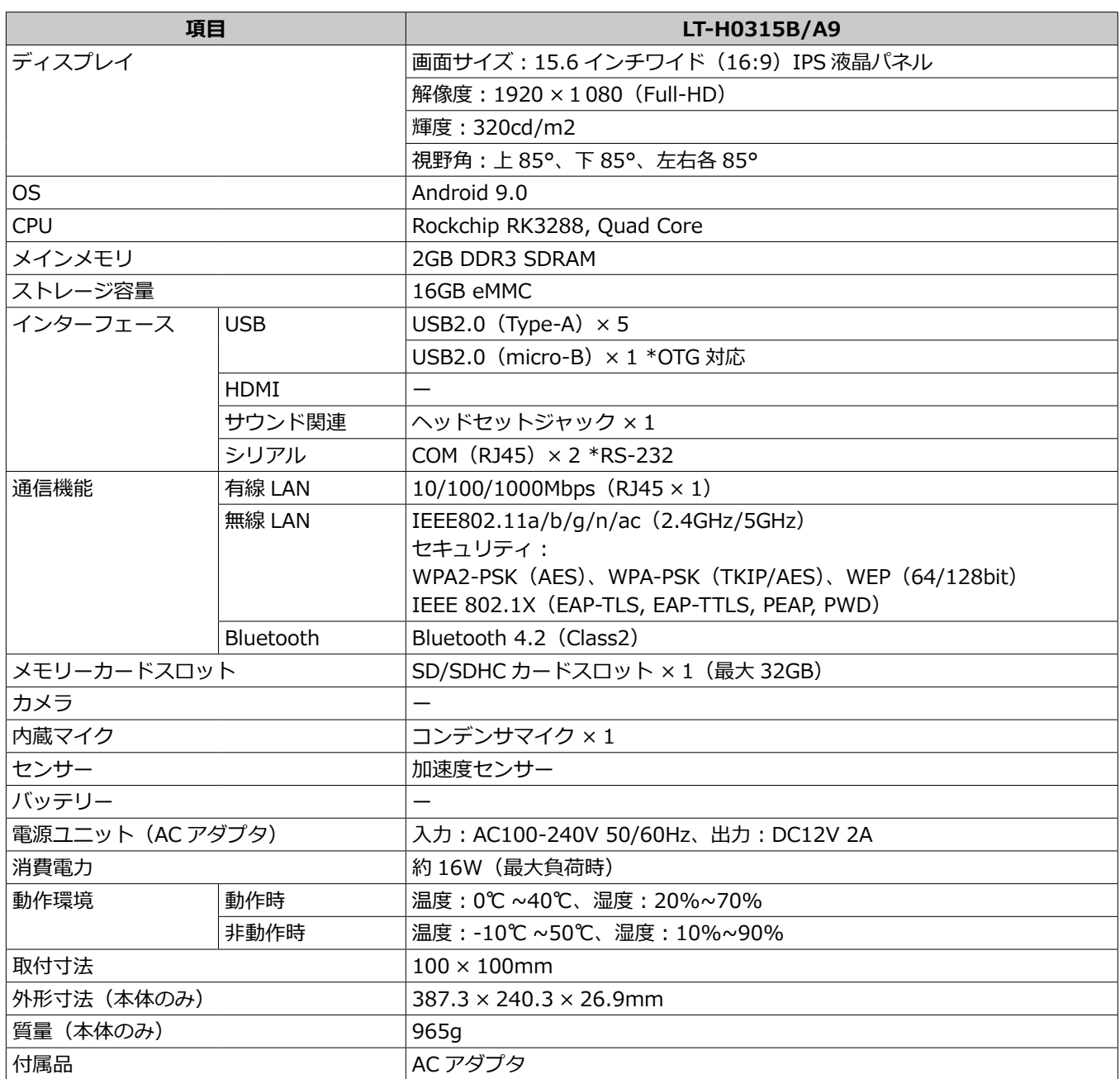

# **対応メディアフォーマット**

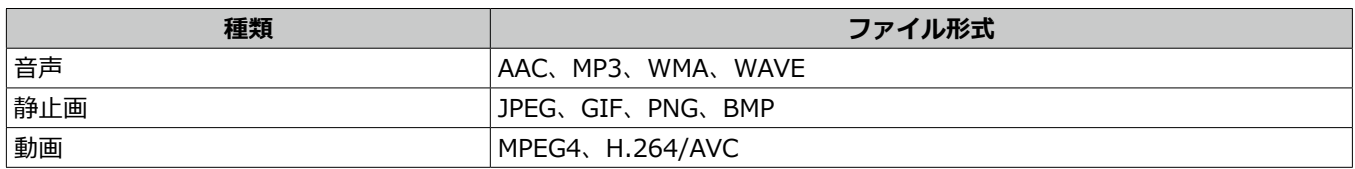